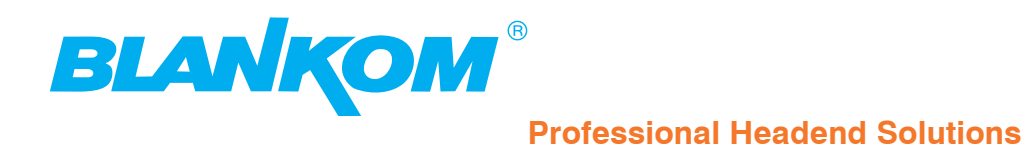

# **Bedienungsanleitung**

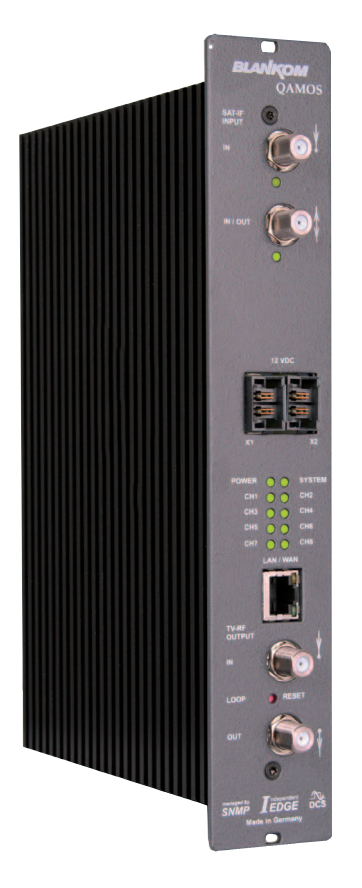

# **SAT-TV Transmodulator**

**DVB-S/ -S2 (8x QPSK/ 8PSK)** → **DVB-C (8x QAM)**

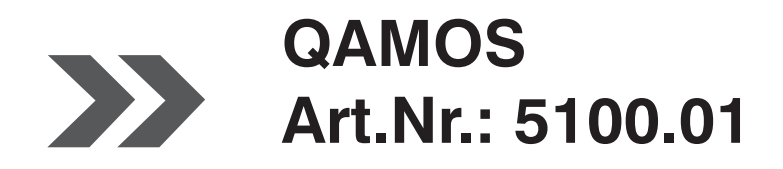

... Setting Signals

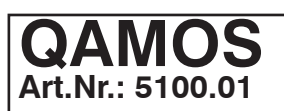

# **SAT-TV Transmodulator**<br>DVB-S/-S2 (8x QPSK/ 8PSK)  $\rightarrow$  DVB-C (8x QAM)

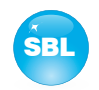

## Inhaltsverzeichnis

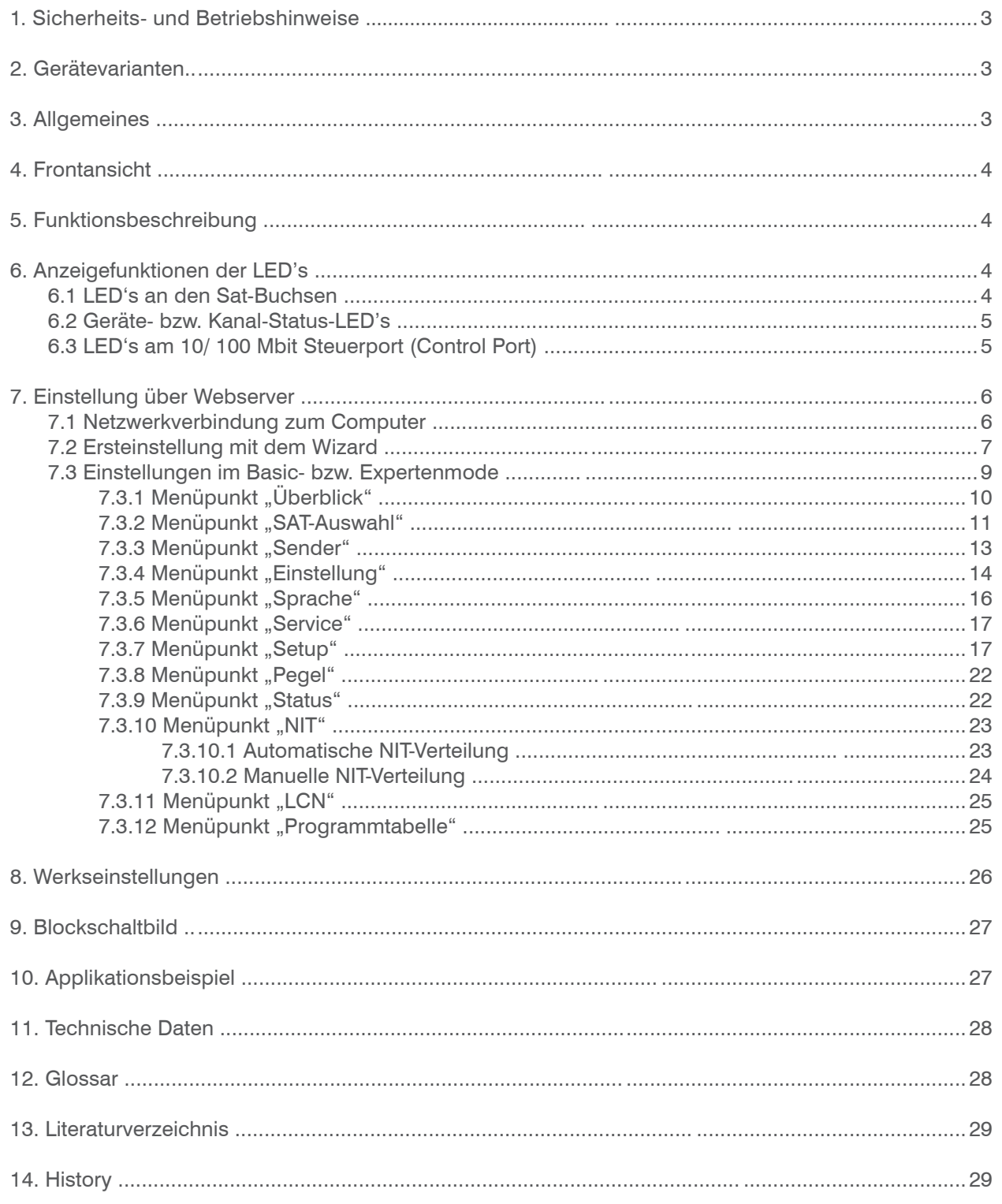

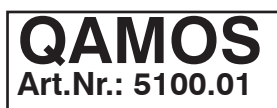

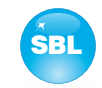

# **1. Sicherheits- und Betriebshinweise**

- Bei der Montage, Inbetriebnahme und Einstellung der Baugruppen sind grundsätzlich die systemspezifischen Hinweise **STOR** in den Begleitunterlagen zu beachten!
- Die Baugruppen dürfen nur von autorisiertem Fachpersonal montiert und in Betrieb genommen werden! Es sind dabei Λ nur die Montagearten zulässig, die in der den Baugruppen beiliegenden Schnellstartanleitung angegebenen sind!
- $\boldsymbol{\wedge}$ Bei der Montage der Baugruppen in Empfangsstellen ist die Einhaltung der EMV-Vorschriften zu sichern!
- Die Montage und Verkabelung der Baugruppen muss im spannungslosen Zustand erfolgen! Zur Montage ist nur das Λ beiliegende Zubehör (Hutschienenclip mit Schrauben bzw. 19"-Zubehör) zu verwenden.
- Alle aktiven Baugruppen dürfen nur mit dem Netzversorgungs-Modul HELIOS betrieben werden! Zur Spannungsversor- $\bigtriangleup$ gung der Module sind ausschließlich die beigelegten Zubehörkabel zu verwenden!
- Die Netzspannung sowie die Betriebsspannung der mit Gleichstrom betriebenen Baugruppen muss den Angaben in den Λ technischen Daten der jeweiligen Geräte entsprechen!
- Bei allen Arbeiten sind die Vorgaben der DIN EN 50083 zu beachten! Insbesondere ist für die sicherheitstechnische Aus- $\bigtriangleup$ führung die DIN EN 60728-11 [4] verbindlich!
- Das Gerät ist ausschließlich senkrecht zu montieren. Die Lüftungsschlitze sowie sämtliche Zirkulationsöffnungen der  $\triangle$ Baugruppen sind unbedingt frei zu halten!
- Beim Einbau in Montageschränke muss eine ausreichende Wärmezirkulation garantiert werden. Die Montage in ge-Λ schlossenen Schränken ohne Luftaustausch ist **nicht zulässig**!
	- Bei **Hutschienenmontage** ist zu beachten, dass zwischen dem Kühlkörper und einem benachbarten Objekt ein Abstand von 2 cm einzuhalten ist. Wenn die Baugruppen übereinander montiert werden, so ist ein Abstand von 20 cm von Unterkante oberes Modul zu Oberkante unteres Modul einzuhalten!
	- Bei **19"-Montage** sind alle Geräte im Baugruppenträger mit 19"-Kantenführung zu montieren. Die alleinige Frontplattenbefestigung ist nicht ausreichend! Weiterhin ist der Betrieb eines voll belegten Baugruppenträgers nur mit einem darunter liegenden 1-HE-Lüfterfeld (mindestens 3 Lüfter, 176 mm tief) zulässig!

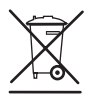

**WEEE-Reg.-Nr. DE 50389067**

# **2. Gerätevarianten**

Λ

 $\curvearrowright$ 

 $QAMOS$  5100.01 DVB-S/ -S2 (8x QPSK/ 8PSK)  $\rightarrow$  DVB-C (8x QAM)

# **3. Allgemeines**

Die Smart Business Line (SBL) ist ein modernes Kopfstellensystem, das sich durch seinen modularen und kompakten Aufbau auszeichnet. Ein nutzerfreundliches Bedienkonzept erleichtert Inbetriebnahme, Konfiguration und Wartung der Anlage. Das QAMOS-Modul wandelt digitale Satellitensignale in QAM-Signale für die Übertragung in Kabelnetzen um. Hierbei können maximal 8 QAM-Kanäle aus den anliegenden Sat-ZF-Signalen erzeugt werden, deren Zuführung über zwei Eingänge erfolgt. Die interne Verarbeitung ermöglicht insbesondere die Ausgabe von DVB-Signalen in voller HD-Auflösung.

# **QAMOS Art.Nr.: 5100.01**

### **SAT-TV Transmodulator**  $DVB-S/-S2$  (8x QPSK/ 8PSK)  $\rightarrow$  DVB-C (8x QAM)

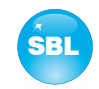

# **4. Frontansicht**

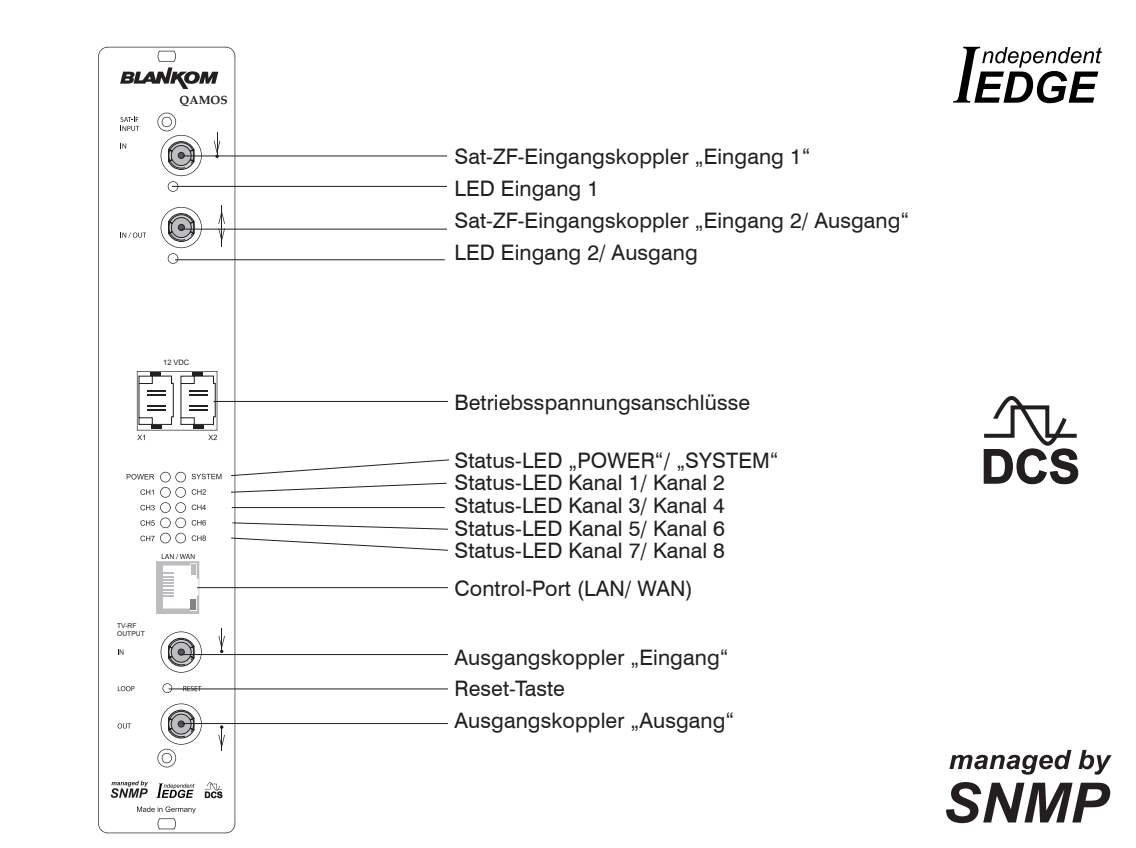

# **5. Funktionsbeschreibung**

Das Sat-ZF Signal wird über 2 Eingänge bzw. einen Durchschleifeingang mittels einer Schaltmatrix den 8 DVB-S/ -S2 Eingangsteilen und deren QPSK-/ 8PSK-Demodulatoren zugeführt. Die resultierenden 8 Transportströme werden in einem Hochleistungs-FPGA weiter verarbeitet. Im FPGA erfolgen die Transportstrombearbeitung bzw. -filterung, die QAM-Modulation und die frei einstellbare Umsetzung in den Kabelbereich (45 ... 862 MHz).

Der 8fach Modulator ist nachbarkanaltauglich. Ein sehr hoch getakteter Digital-Analog-Wandler (DAC) ist für die spektral-reine Ausgabe des Kabelsignals zuständig. Nach Verstärkung und Summenpegeleinstellung wird das Kabelsignal über einen Richtkoppler auf die Ausgangsbuchsen gekoppelt.

# **6. Anzeigefunktionen der LED's**

# **6.1 LED`s an den Sat-Buchsen**

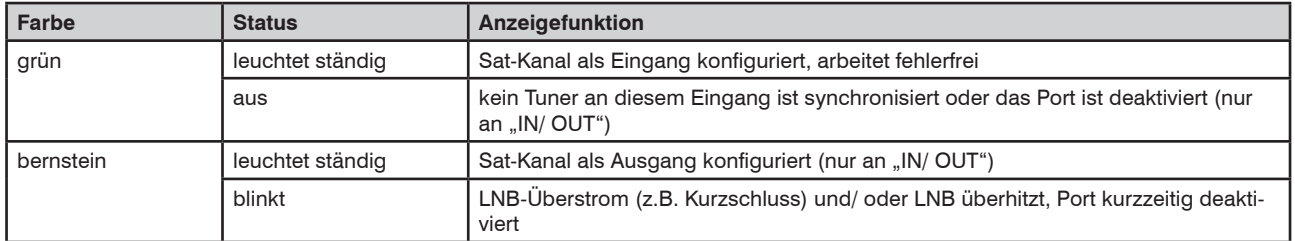

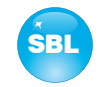

# **6.2 Status-LED's**

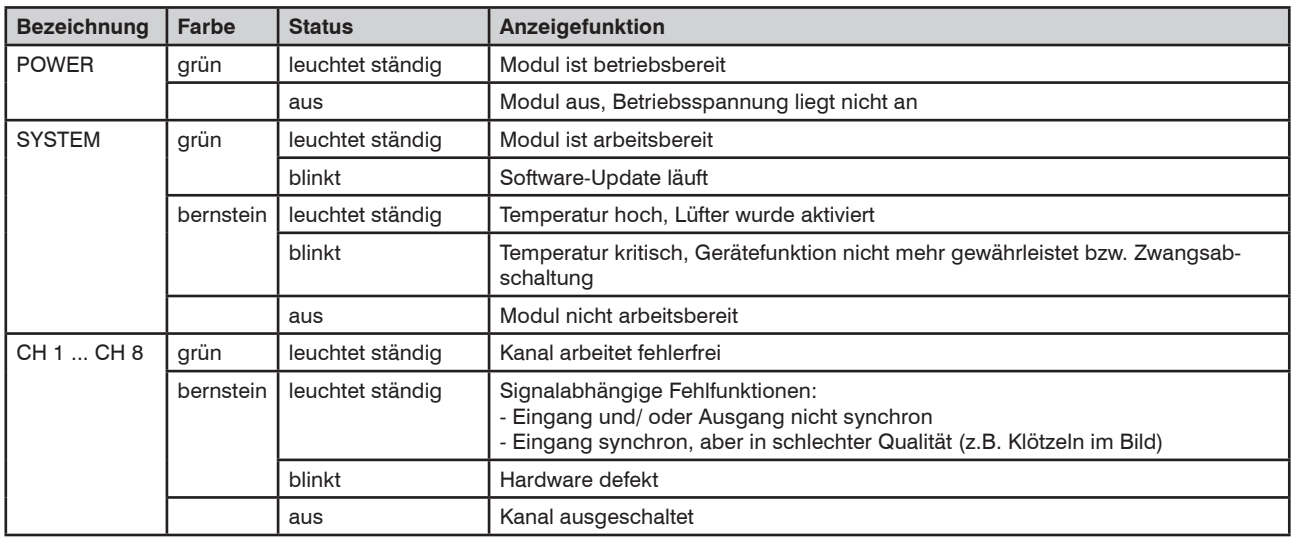

# **6.3 LED`s am 10/ 100 Mbit Steuerport (Control Port)**

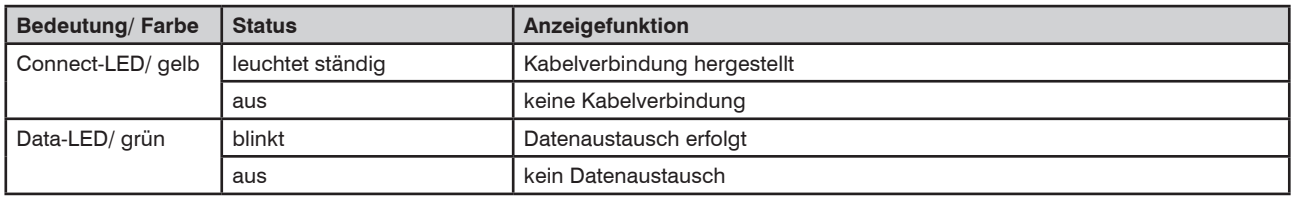

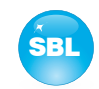

# **7. Einstellung über Webserver**

## **7.1 Netzwerkverbindung zum Computer**

### **Systemvoraussetzungen:**

- PC/ Laptop mit Ethernet-Schnittstelle 10/ 100 Mbit
- Internetbrowser (z.B. Windows Internet-Explorer), JAVA-Script muss ausführbar sein.

### **Verbindungsaufbau:**

Das QAMOS-Modul wird über Ethernet-Kabel mit dem PC bzw. Netzwerk verbunden. Im Auslieferungszustand lautet die IP-Adresse jedes Moduls: 192.168.1.100. Sollen mehrere QAMOS-Module über einen Ethernet-Switch gesteuert bzw. eingestellt werden, muss vorher jedes Modul **einzeln** auf seine innerhalb des Netzwerkes vorgesehene IP-Adresse umgestellt werden! Dazu muss die Adresse des Netzwerkanschlusses am PC (vorläufig) an die IP-Adresse des QAMOS angepasst werden (Subnetmask: 255.255.255.0, IP-Adresse: 192.168.1.XXX), wobei XXX dabei nicht mit dem entsprechenden Wert der QAMOS-IP-Adresse übereinstimmen darf. Nach der Netzwerk-Konfiguration der(s) Module(s) wird die IP-Adresse des Steuer-PC's auf die vorgesehene IP-Adresse umgestellt und die Module können über den Browser mit ihren neuen IP-Adressen aufgerufen werden. Falls auf der Setup-Seite die Passwortund Benutzer-prüfung angeschaltet wurden (siehe auch Abschnitt 7.3.7), meldet sich zunächst das Login-Fenster:

Nach erfolgreicher Anmeldung oder bei erfolgreicher Verbindungsaufnahme ohne Passwortschutz (Auslieferungszustand) wird die Startseite des Gerätes geladen.

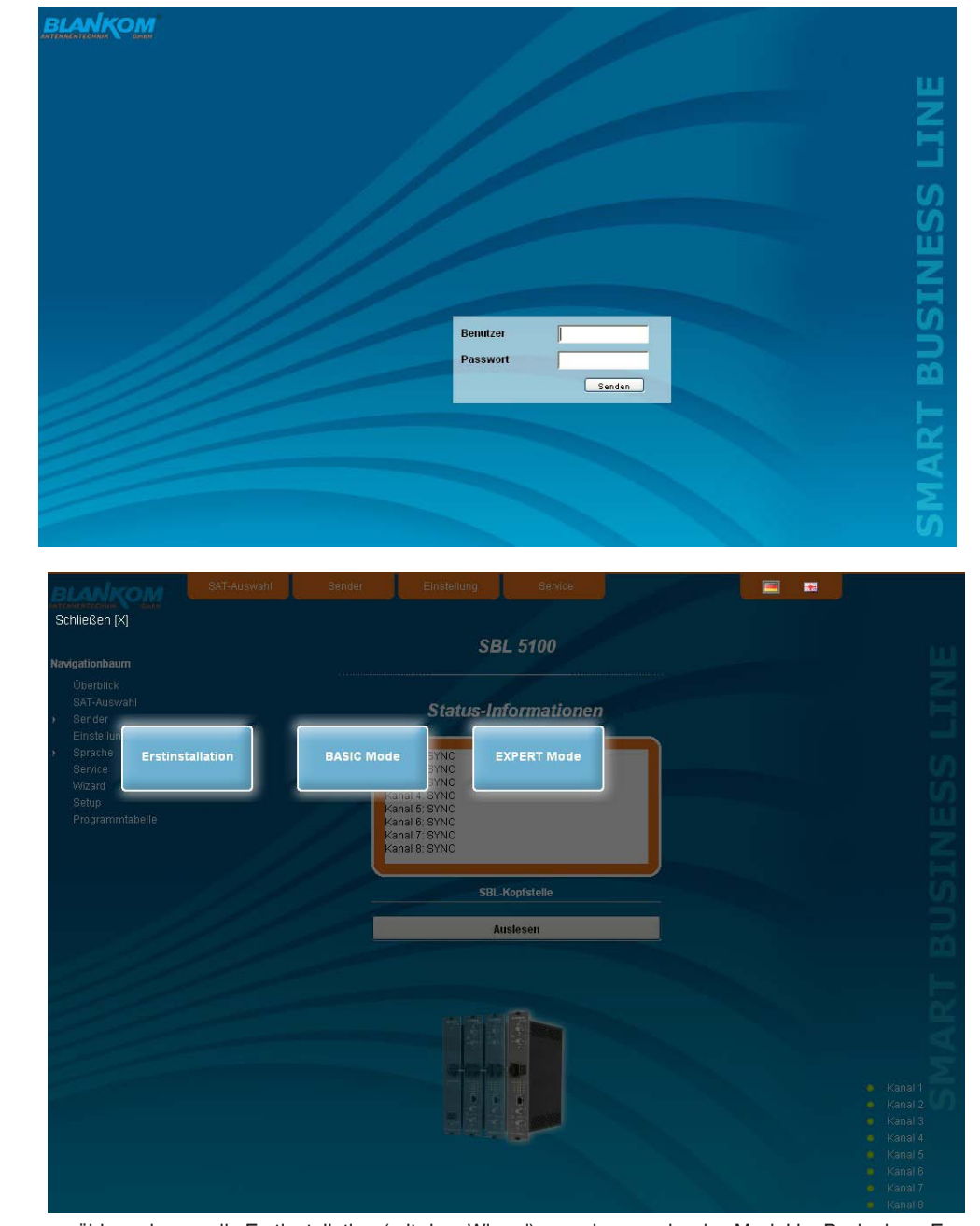

Man kann nun auswählen, ob man die Erstinstallation (mit dem Wizard) vornehmen oder das Modul im Basic- bzw. Expertenmode einstellen möchte. Darüber hinaus ist rechts oben die Sprachauswahl zwischen deutsch und englisch möglich.

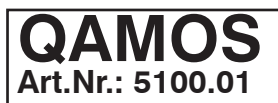

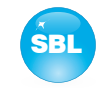

## **7.2 Ersteinstellung mit dem Wizard**

Die einfachste Möglichkeit, den QAMOS-Modul einzustellen, ist die Nutzung des Wizards. Durch Betätigen des "Erstinstallation"-Buttons kommt man zur Startseite des Wizards. Wie auf jeder anderen Browserseite auch befindet sich oben rechts die Sprachauswahl.

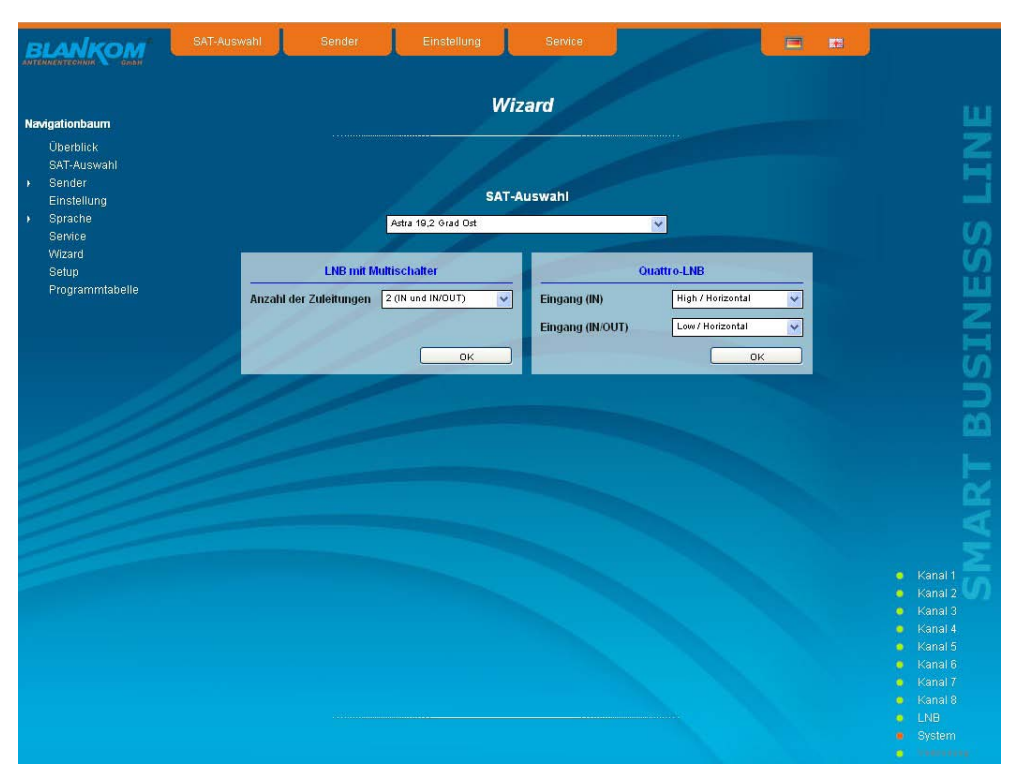

Zunächst wählt man aus, mit welcher Konfiguration die Anlage betrieben wird. Ist die Anlage mit LNB und Multischalter ausgerüstet, so kann man links die Anzahl der Zuleitungen auswählen. Wird die Anlage mit einem Quattro-LNB betrieben, so wählt man in der rechten Maske aus, welche Satelliteneben an der entsprechenden Eingangsbuchse anliegen. Durch Betätigung des "ok"-Buttons werden die entsprechenden Daten geladen und man gelangt zur Auswahl der Sender bzw. Transponder.

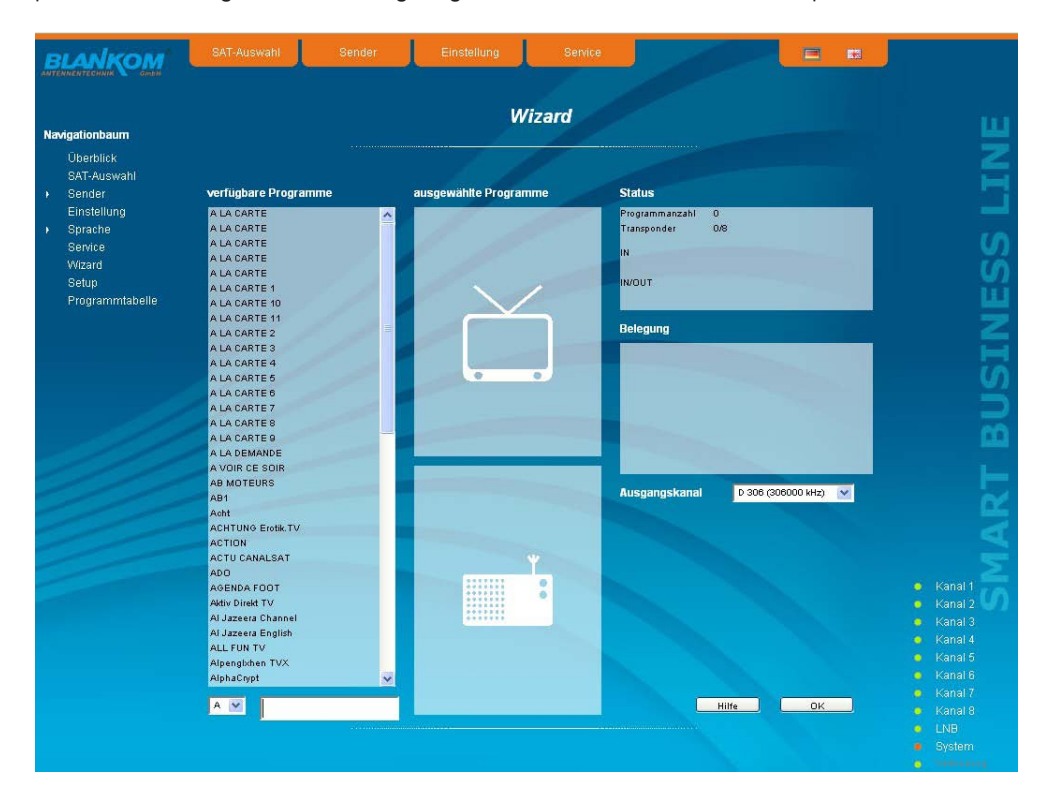

In der linken Spalte werden alle verfügbaren Sender entsprechend der Satellitenauswahl aus der Datenbank geladen. Die Auflistung erfolgt alphabetisch geordnet, der Listenstart kann durch die Wahl des Anfangsbuchstaben unterhalb der Liste gewählt werden. Alternativ dazu kann man auch eine Zeichenfolge (z.B. "HD") in das Textfeld neben der Buchstabenwahl eingeben, es werden dann alle Sender aufgelistet, die diesen Suchstring im Namen enthalten.

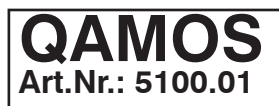

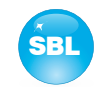

Vor der Sender- bzw. Transponderauswahl wählt man im Selektionsfeld rechts den Ausgangskanal aus. Die voreingestellte Auswahl beginnt mit Kanal S 21 bzw. D 306 (306,00 MHz). Es sind aber die Kanäle des gesamten Frequenzbereichs von 45 ... 862 MHz im gewählten Raster (siehe auch Abschnitt 7.3.7) frei wählbar. Aus der Senderliste links kann man den gewünschten Sender und damit den gesamten Transponder, der diesen Sender enthält, per Doppelklick auswählen, der dann in diesem Kanal übertragen wird. Nach der Auswahl werden dann im mittleren Listenfeld alle Sender dieses Paketes aufgeführt, wobei im oberen Teil die Fernseh- und im unteren Teil die Radioprogramme aufgelistet werden. Im oberen Listenfeld rechts erscheinen Statusangaben zum gewählten Transponder. Im rechten Listenfeld unten erscheint die Liste der bereits ausgewählten Transponder mit dem Ausgangskanal, in dem diese übertragen werden sollen.

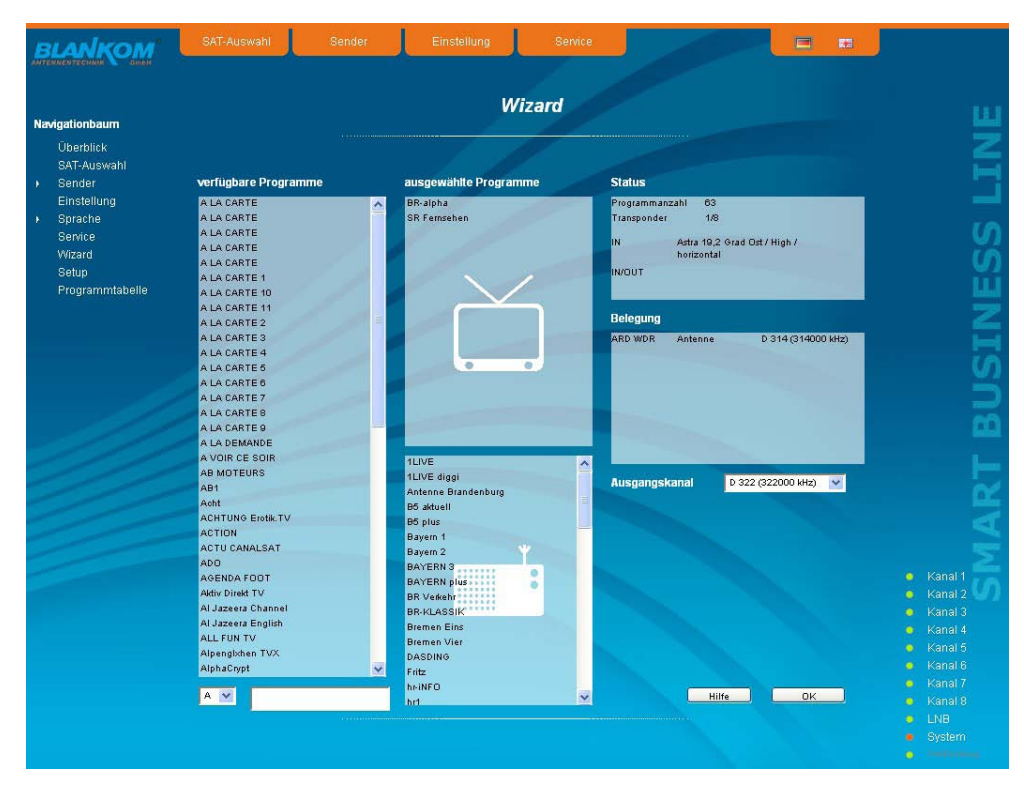

Auf diese Weise können nun bis zu 8 Programmpakete pro QAMOS-Modul ausgewählt werden, die übertragen werden sollen. Als folgender Ausgangskanal wird zunächst der nächst höhere Kanal zum zuletzt ausgewählten Paket angeboten. Jedoch kann für jedes Paket der Ausgangskanal im gesamten Frequenzbereich frei gewäht werden. Wenn eine unerwünschte Auswahl getroffen wurde, so kann man durch Doppelklick auf den fälschlich gewählten Transponder im rechten Belegungsfeld diesen wieder aus der bereits getroffenen Auswahl entfernen.

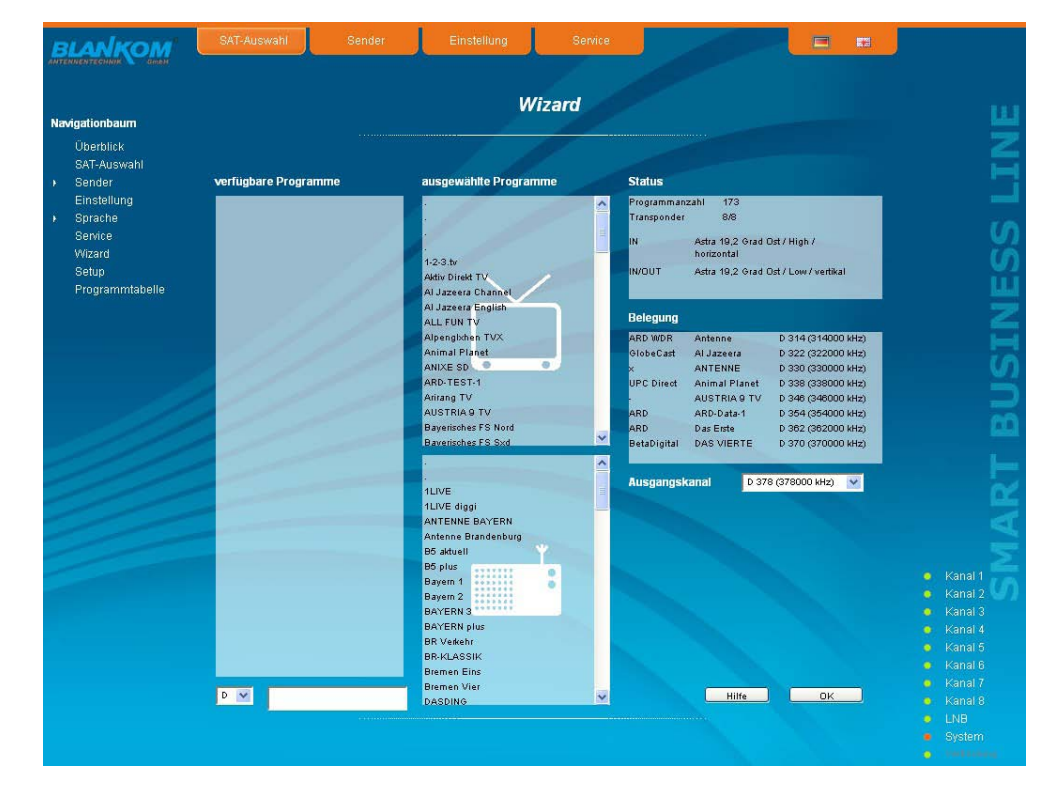

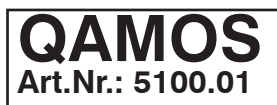

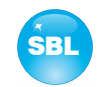

Mit Betätigung des "ok"-Buttons wird die ausgewählte Belegung übernommen und im QAMOS-Modul eingestellt. Der Browser wird auf die Startseite weitergeleitet (siehe auch Abschnitt 7.3.1).

Durch einen erneuten Aufruf des Wizards links im Navigationsbaum kann man jederzeit eine komplette Neubelegung des Moduls durchführen, wobei die Änderungen erst mit der Betätigung des "ok"-Buttons übernommen und eingestellt werden. Weitergehende bzw. spezielle Einstellungen können über den Basic- bzw. Expertenmode vorgenommen werden.

## **7.3 Einstellungen im Basic- bzw. Expertenmode**

Mit beiden Modi kann man einzelne Parameter des Moduls einstellen oder Konfigurationen am Modul bzw. der Oberfläche vornehmen. Die einzelnen Einstell-Menüs können links im Navigationsbaum ausgewählt werden. Ein Teil der Menüs ist in beiden Modi gleich ("Überblick", "Sender", "Sprache", "Service", "Wizard", "Setup", "Programmtabelle"). In den Menüs "SAT-Auswahl" und "Einstellung" sind im Basic-Mode ein Teil der Einstellparameter auf gebräuchliche Werte vordefiniert, um eine einfachere Einstellung zu ermöglichen. Im Expertenmode können dann alle einstellbaren Parameter an die speziellen Anforderungen des Anwenders angepasst werden. In beiden Menüs kann über eine Klickbox zwischen dem Basic- und Expertenmode umgeschaltet werden. Im Expertenmode sind zusätzlich die Menüs "Pegel", "NIT", "Status" und "LCN" verfügbar.

Unterstützt wird die Einstellung durch eine Online-Hilfe. Beim Überstreichen der jeweiligen Parameter durch die Maus erscheint im unteren Teil der Website eine orange hinterlegte Textbox mit Erläuterungen zum jeweiligen Parameter. Per Einstellung im Setup-Menü (siehe auch Abschnitt 7.3.7) kann jedoch ausgewählt werden, dass die Hilfe in der Statuszeile des Browsers erscheint. Dazu sind gegebenenfalls noch Einstelländerungen in den Browseroptionen nötig.

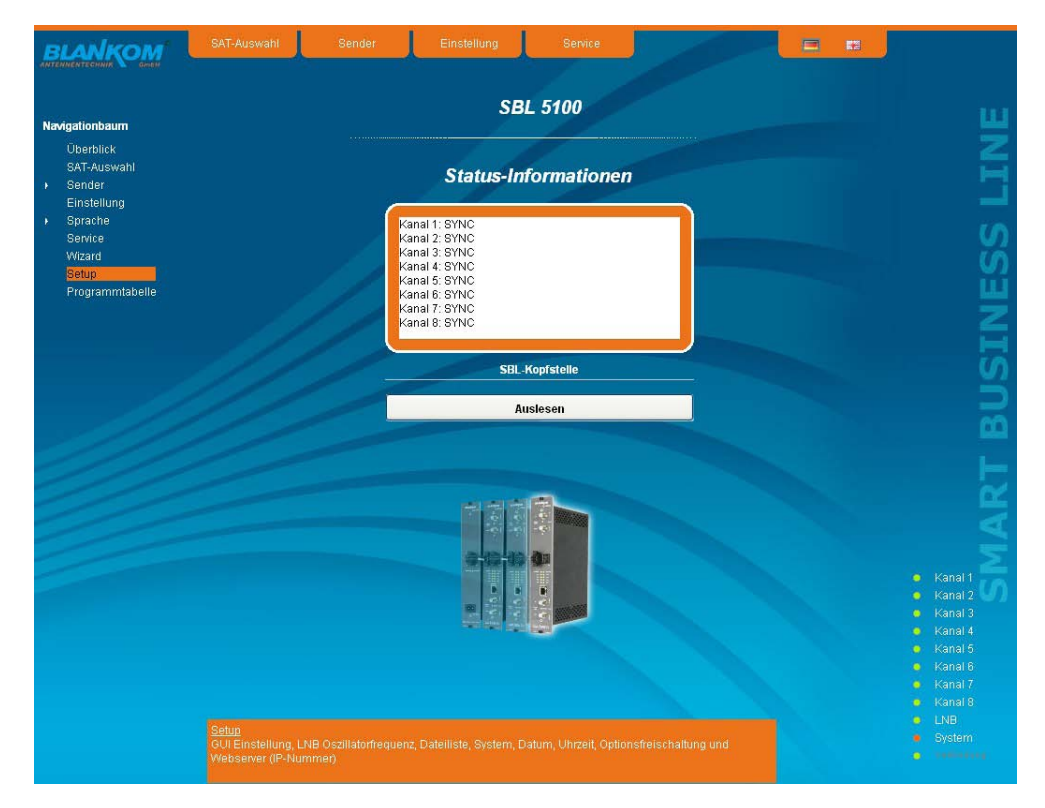

Darüber hinaus werden im unteren Teil des Navigationsbaumes Statusinformationen zum Modul angezeigt. Durch Änderung im Setup-Menü kann diese Statusanzeige auch auf die rechte Seite versetzt werden (siehe auch Abschnitt 7.3.7). Es werden alle 8 Kanäle einzeln aufgeführt. Ein grünes LED-Symbol vor dem "Kanal ..." bedeutet, dass sowohl Eingang wie auch Ausgang synchronisiert sind und der Kanal ohne Fehler arbeitet. Ein orange-farbenes Symbol bedeutet, dass ein Fehler im betreffenden Kanal aufgetreten ist. Einen Überblick über den Status der einzelnen Parameter des Kanales erhält man durch Doppelklick des betreffenden Kanals. Es erscheint in der Browseroberfläche eine entsprechende Statusübersicht.

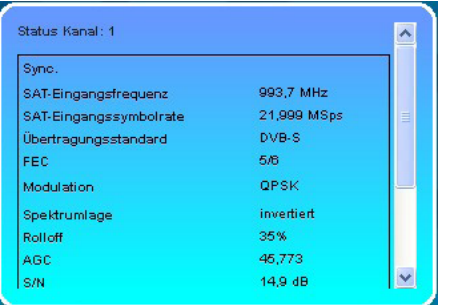

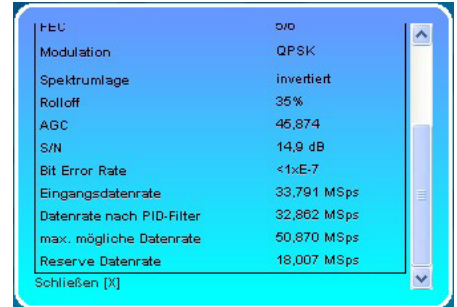

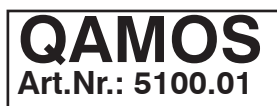

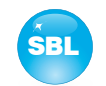

Ein transparentes LED-Symbol bedeutet, dass der Kanal nicht programmiert und eingestellt oder der HF-Ausgang ausgeschaltet wurde. Weiterhin erhält man auf die gleiche Weise Statusinformationen über das (die) angeschlossene(n) LNB('s) sowie über Systemparameter. Auch in diesem Fall zeigt ein orange-farbenes LED-Symbol einen Fehlerzustand an, während dessen ein grünes LED-Symbol einen fehlerfreien Arbeitszustand anzeigt. Die genauen Statusinformationen sind durch einen Doppelklick des Bezeichnungsfeldes erhältlich.

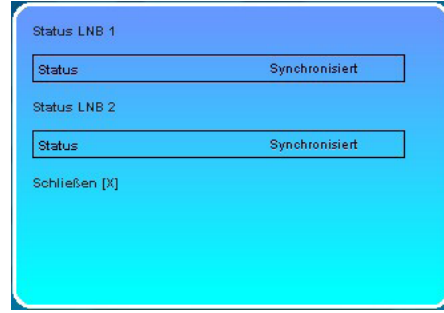

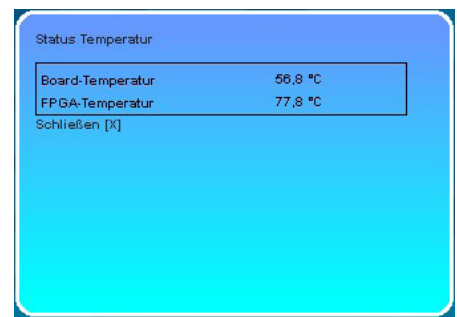

Der letzte Punkt zeigt den Verbindungsstatus zwischen dem Netzwerk-Interface und dem Modul an. Grün bedeutet, dass die Verbindung hergestellt ist. Eine transparente LED-Anzeige bedeutet, dass keine Verbindung besteht bzw. die Verbindung gestört ist. Einstellungen per Auswahlbox bzw. Eingabefeld werden durch Betätigen des "Senden"-Buttons übernommen und eingestellt sowie fest abgespeichert und das QAMOS-Modul wird auch nach einem Neustart auf diese Werte eingestellt. Einstellungen per Klickbox werden meist sofort ausgeführt, allerdings noch nicht im Speicher abgelegt, würden also bei einem möglichen Neustart des Moduls verloren gehen. Um diese Einstellungen fest abzuspeichern, muss der "Senden"-Button betätigt werden.

### **7.3.1 Menüpunkt "Überblick"**

Die Startseite liefert einen Statusüberblick der 8 Kanäle. Wenn ein Kanal fehlerlos arbeitet, erscheint eine "SYNC"-Anzeige. Treten Fehler auf, erscheint eine "Fehler"-Anzeige. Im abgeschaltenen Zustand ist keine Anzeige hinter dem betreffenden Kanal.

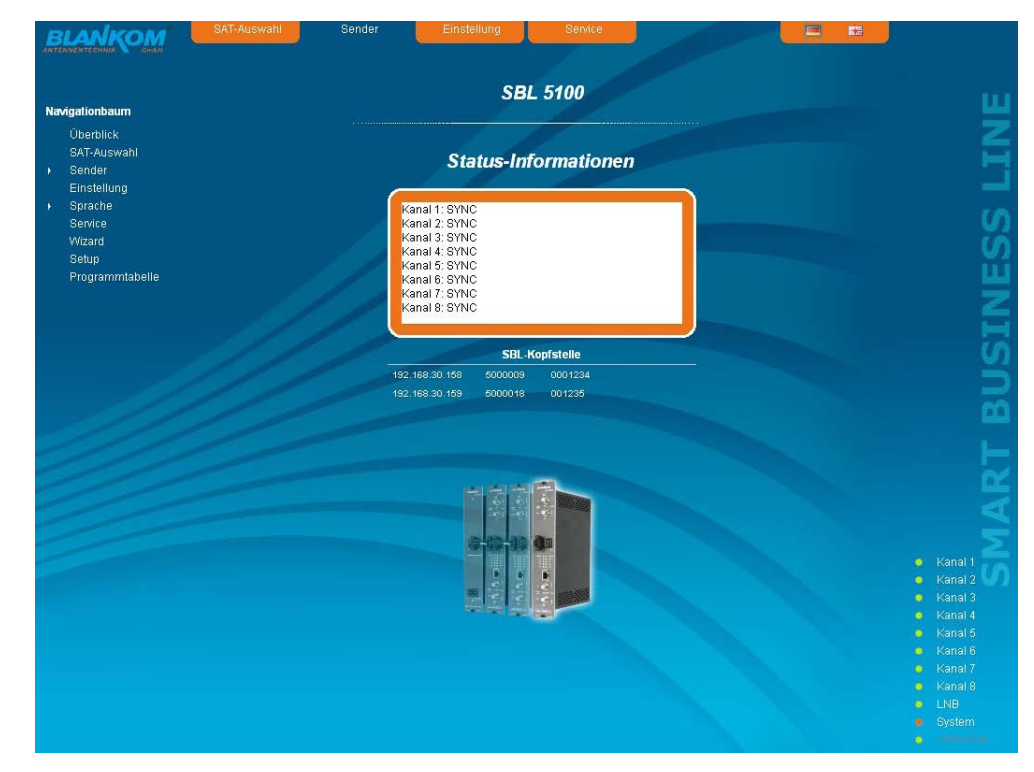

Zusätzlich ist unter dem Statusfenster die Kopfstellenanzeige. Dort werden alle SBL-Baugruppen aufgelistet, die sich im gleichen Netzwerk befinden und die im Setup-Menü (siehe 7.3.7) zu einer Kopfstelle ausgewählt wurden. Das ist insofern von Bedeutung, da baugruppenübergreifende Funktionen wie der NIT-Austausch so auf alle Baugruppen einer Kopfstele ausgeweitet werden können. Die einzelnen Baugruppen einer Kopfstelle werden mit ihrer IP-Adresse aufgelistet, die gleichzeitig mit einem Link auf diese Adresse versehen ist, so dass man in einfacher Form von einer zur nächsten Baugruppe wechseln kann. Falls noch keine Kopfstelle zusammengestellt wurde, erscheint ein "Auslesen"-Button, der in das Setup-Menü weiterleitet und das Netzwerk nach weiteren SBL-Baugruppen absucht. Alle verfügbaren Baugruppen werden dann aufgelistet, können ausgewählt und damit zur Kopfstelle hinzugefügt werden.

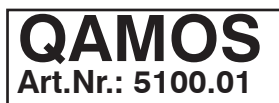

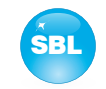

### **7.3.2 Menüpunkt "SAT-Auswahl"**

In diesem Menüpunkt kann man die Satellitenauswahl sowie die Konfiguration des Einganges des Moduls vornehmen. Im linken Teil der Browseroberfläche befindet sich das Konfigurationsmenü des Eingangsteiles. Die Umschaltung zwischen dem Basic-Mode und dem Experten-Mode ist über die Klickbox im rechten oberen Teil der Browseroberfläche möglich.

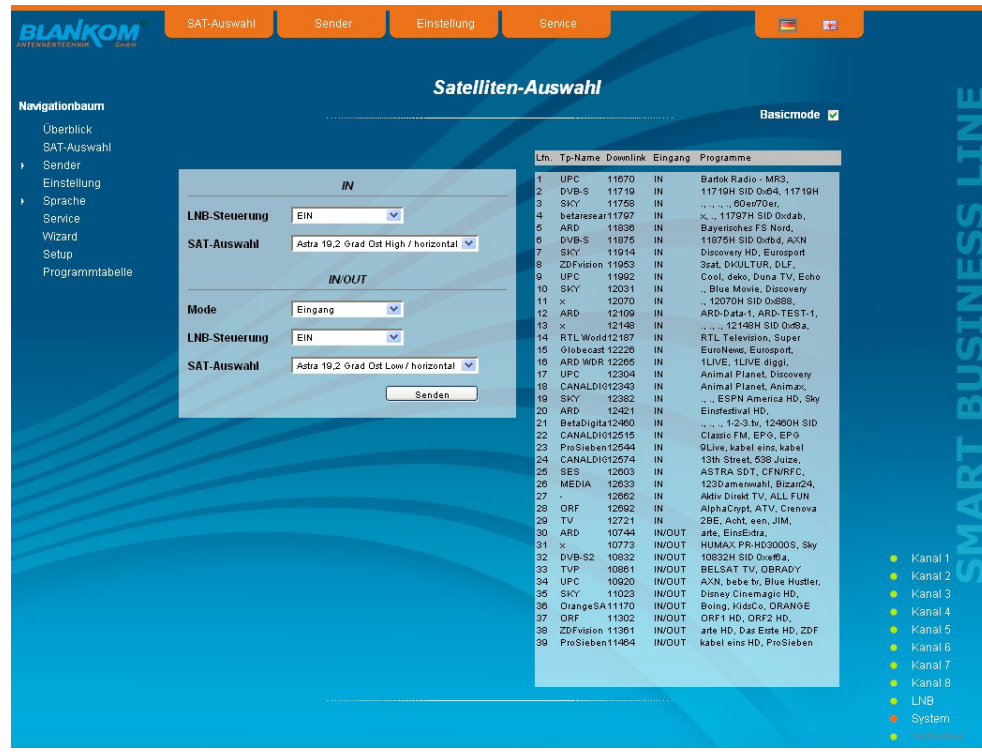

Im **Basic-Mode** sind folgende Einstellungen möglich:

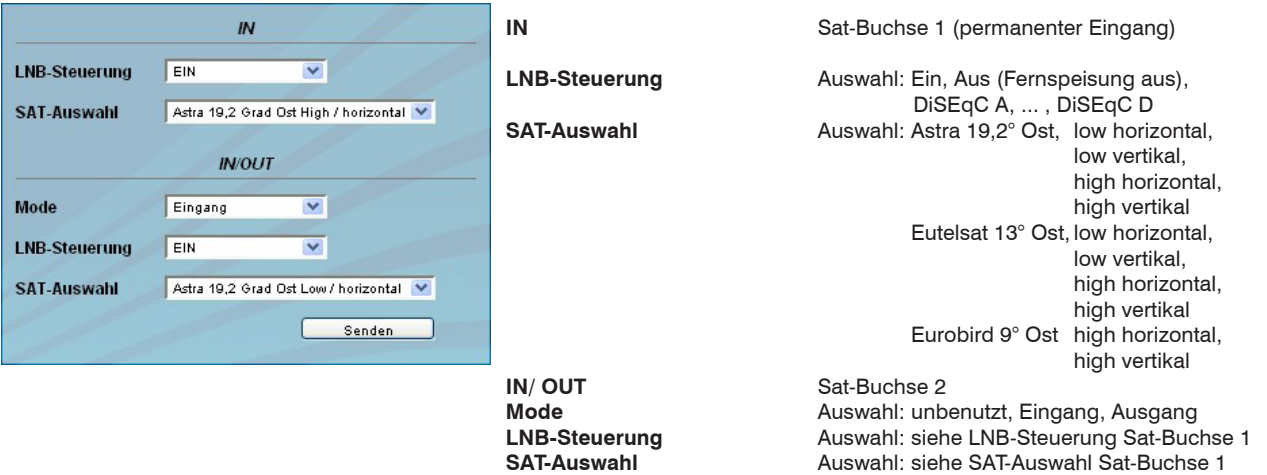

Falls die 2. Sat-Buchse als Durchschleif-Ausgang konfiguriert oder nicht benutzt wird, so werden die zugehörigen Eingangskonfigurations-Parameter "LNB-Steuerung" und "SAT-Auswahl" grau hinterlegt und sind nicht einstellbar.

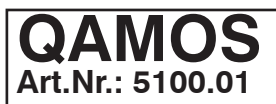

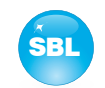

Im **Experten-Mode** können die Eingangseinstellungen detaillierter und individueller vorgenommen werden. Die Einstellübersicht ist in die beiden Abschnitte "LNB-Steuerung" und "Sendertabellen für", jeweils für die beiden Sat-Buchsen 1 (IN) und 2 (IN/ OUT), unterteilt. Die Parameter können in beiden Abschnitten separat mit dem darunter stehenden "Senden"-Button eingestellt und übernommen werden. Falls die 2. Sat-Buchse (IN/ OUT) als Durchschleif-Ausgang konfiguriert oder nicht benutzt wird, so werden die Eingangskonfigurations-Parameter der LNB-Steuerung und Sendertabelle grau hinterlegt und sind nicht einstellbar.

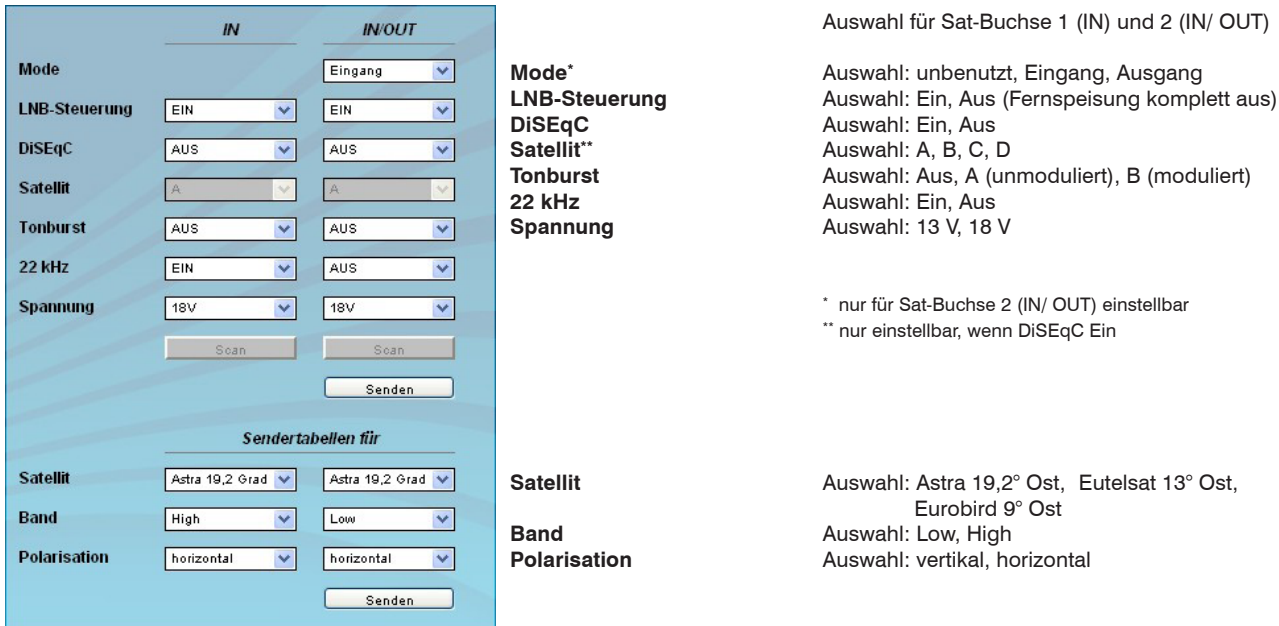

Im rechten Teil der Browseroberfläche befindet sich eine Tabelle der vorhanden Transponder, die entsprechend der ausgewählten Satelliten, Band und Polarisation aktualisiert wird. Die Transponder werden mit Namen, Downlink-Frequenz, Sat-Buchsen-Zuordnung und enthaltenen Programmen aufgelistet. Grundlage dafür ist eine interne Datenbank mit den aktuellen Transponderbelegungen der Satellitenpositionen Astra 19,2° Ost, Eutelsat 13° Ost und Eurobird 9° Ost. Sollten sich die Belegungen ändern, kann man diese Tabelle anpassen und selbst editieren. Durch Doppelklick der betreffenden Transpondernummer gelangt man in das Menü und kann die Daten entsprechend ändern.

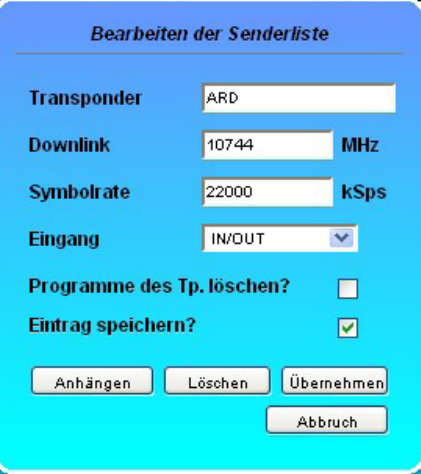

Es können bestehende Transponder-Einträge geändert oder neue hinzugefügt werden. Durch Anklicken der entsprechenden Box kann die zum Transponder gehörige Programmliste gelöscht werden und die vorgenommenen Änderungen/ Ergänzungen können permanent in der zugrunde liegenden Datenbank abgelegt werden. Ist die Box "Liste speichern?" nicht angeklickt, bleiben die Änderungen nur so lange erhalten, wie die grafische Oberfläche geöffnet ist und sind beim nächsten Aufruf des Moduls im Browser verloren. Auf diese einfache Weise können die Transponderlisten der Satelliten immer auf dem aktuellen Stand gehalten werden.

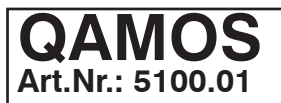

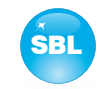

### **7.3.3 Menüpunkt "Sender"**

In diesem Menü erfolgt die Transponder- und somit Programmauswahl für alle Ausgangskanäle. Die Browseroberfläche ist in 3 Tabellen unterteilt. Links befindet sich die Liste der einstellbaren Satellitentransponder. Diese Liste ergibt sich automatisch aus den gewählten Satelliten (siehe auch Abschnitt 7.3.2). Die Transponder werden mit ihrem Namen, dem Downlink und der Eingangszuordnung aufgelistet. In der Mitte befindet sich die aktuelle Belegung der 8 Kanäle, wobei links der gewählte Satellitentransponder und rechts der zugehörige Ausgangskanal steht. Rechts außen neben dem Ausgangskanal befinden sich zwei Selektoren: eine Klick-Box und ein Ratiobutton. Mit der Klick-Box wird das HF-Signal des jeweiligen Kanals ein- oder ausgeschaltet, mit dem Ratiobutton kann man einen der 8 Kanäle zur Einstellung und detaillierten Ansicht auswählen. In der rechten Tabelle werden die Fernseh- und Radioprogramme, die im selektierten Kanal übertragen werden, mit ihrem Namen und der Service-ID aufgelistet.

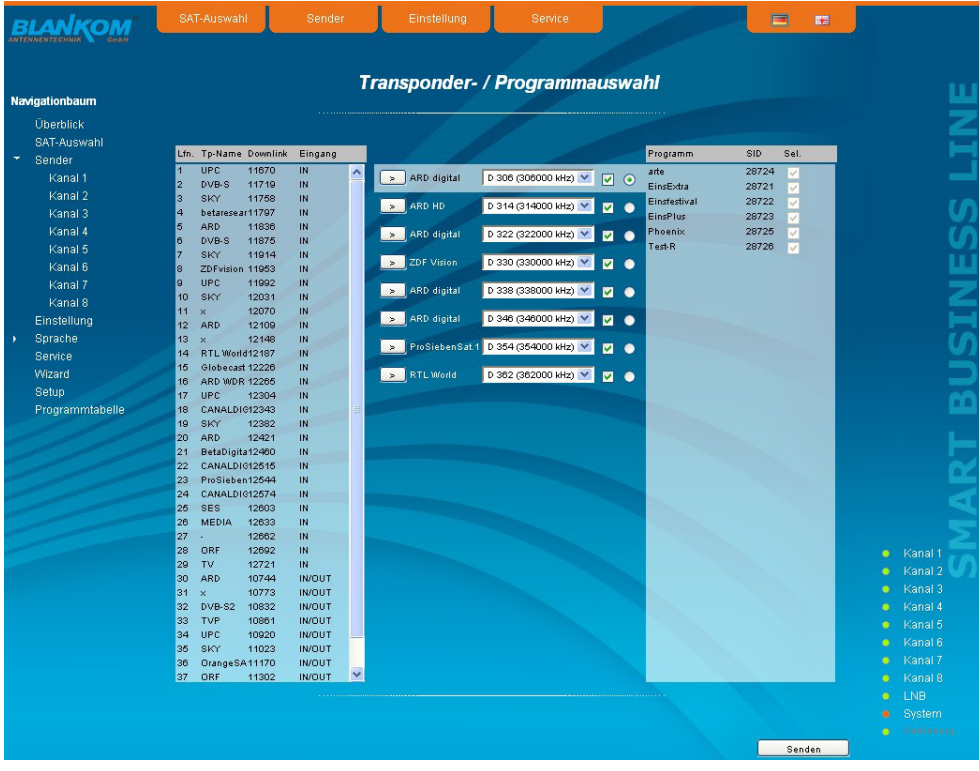

Um Veränderungen vorzunehmen, muss man zunächst den gewünschten Ausgangskanal selektieren. Das geschieht entweder durch Anklicken des entsprechenden Selektors rechts außen neben dem Ausgangskanal in der mittleren Übersicht oder durch Anklicken des Kanals links im Navigationsbaum, der als Unterpunkt des Menüpunktes "Sender" aufgeführt ist.

Will man die Eingangsbelegung ändern, so markiert man zunächst in der linken Tabelle den gewünschten Transponder mit einem Mausklick. Durch Betätigen des ">"-Buttons links neben dem Eingangstransponders in der mittleren Übersicht wird dieser Transponder in den Kanal übernommen. Gleichzeitig wird in der rechten Tabelle die Programmbelegung mit der zugehörigen Service-ID und Filter-Klickbox aufgelistet. Mit dieser Box kann man selektieren, welche Programme des Transponders übertragen werden sollen und welche aus dem Paket herausgefiltert werden. Damit ein Programm übertragen wird, muss es in dieser Box ausgewählt werden. Die Programmfilterfunktion steht nur im Expertenmode zur Verfügung.

Wenn man den Ausgangskanal ändern möchte, so klickt man die Selekt-Box des Ausgangskanales an und wählt den gewünschten Ausgangskanal aus. Auf Doppelbelegungen innerhalb dieser 8 Kanäle wird austomatisch aufmerksam gemacht! Mit Betätigung des "Senden"-Buttons werden die Einstellungen übernommen und abgespeichert.

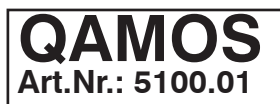

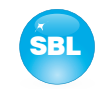

### **7.3.4 Menüpunkt "Einstellung"**

In diesem Menü können die Einstellungen des Moduls vorgenommen werden. Der **Basic-Mode** ist dabei sehr einfach gehalten. In diesem Mode kann man nur den Ausgangspegel für alle 8 Kanäle in einem Bereich von 62 ... 82 dBµV einstellen. Alle anderen Einstellungen werden auf die Standardwerte gesetzt und sind unter der Pegeleinstellung aufgelistet.

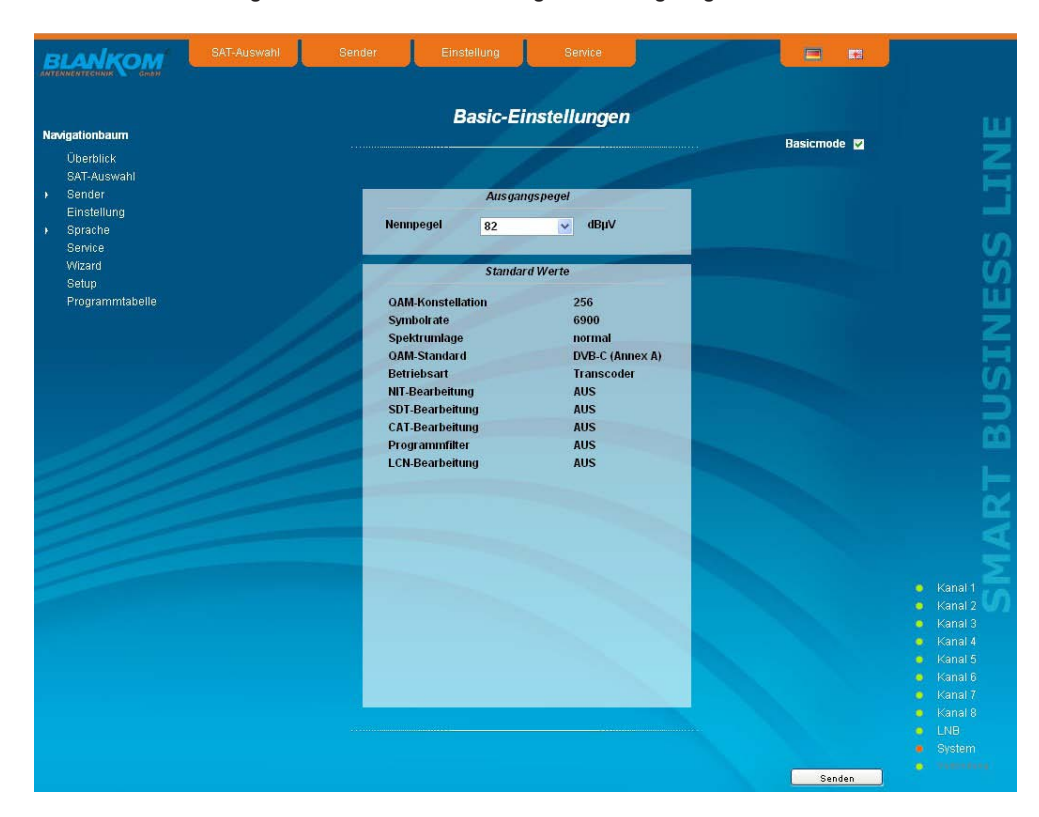

Im **Experten-Mode** dagegen kann jeder Kanal einzeln nach den individuellen Erfordernissen eingestellt werden. Die Kanalselektion kann dabei entweder links im Navigationsbaum oder oberhalb der Einstell-Tabellen erfolgen.

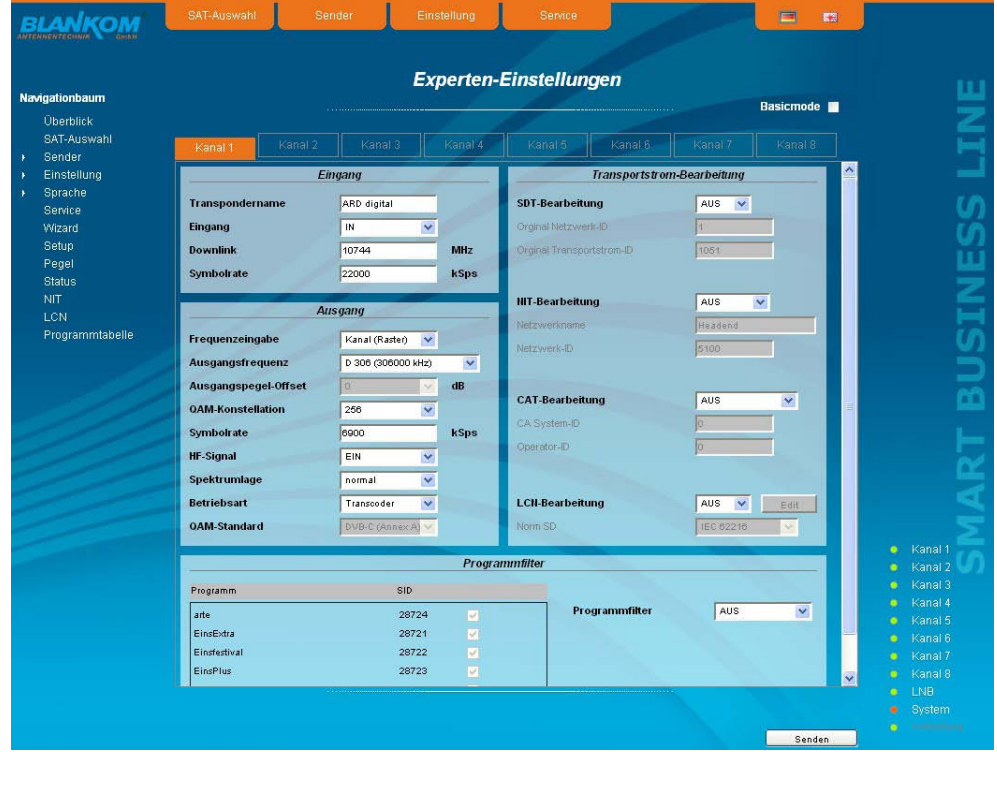

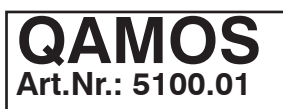

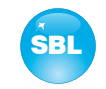

Folgende Parameter sind einstellbar:

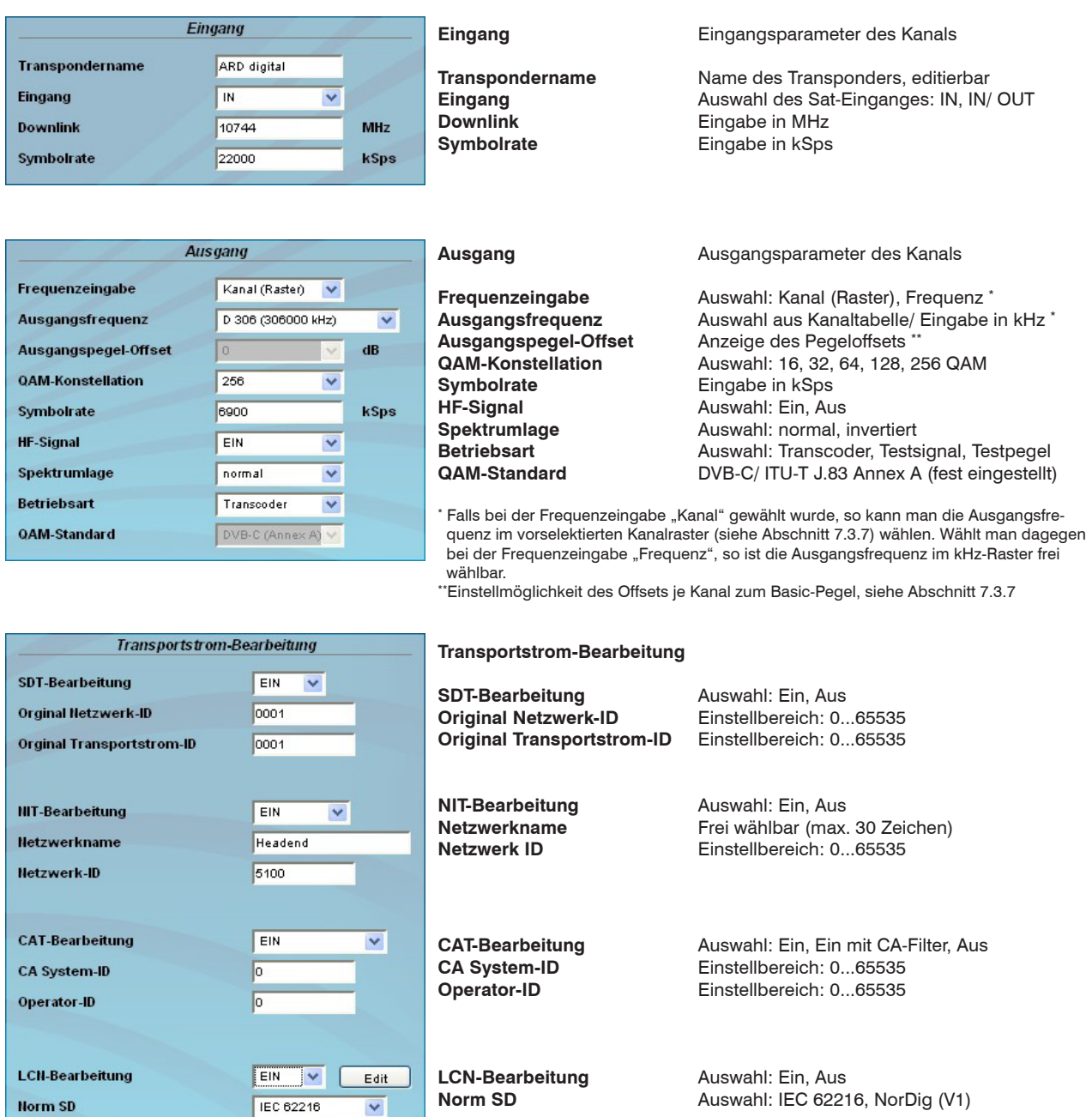

Wenn die LCN-Bearbeitung eingeschaltet wurde, kann man durch Betätigen des "Edit"-Buttons zum LCN-Editor wechseln, um die nötigen Einstellungen vorzunehmen (siehe auch Abschnitt 7.3.11).

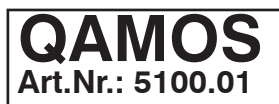

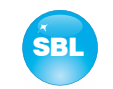

In der Übersicht "Programmfilter" kann die Programmfilterfunktion des Kanals ausgeführt werden. Wenn der Programmfilter ausgeschaltet ist, werden alle Programme des empfangenen Transponders übertragen.

Im linken Teil der Übersicht werden alle Programme mit der zugehörigen Service-ID aufgelistet. Rechts daneben befindet sich jeweils eine Klickbox zum Markieren des Programms. Im rechten Teil der Übersicht befindet sich oben der Selektor der Filterfunktion. Im zweiten Feld "Betriebsart" wählt man aus, ob die markierten Sender gesperrt oder durchgelassen werden. In der Box "Informationen anderer Transponder" kann man auswählen, ob zusätzliche Informationen zu SDT-Daten anderer Transponder, die im Datenstrom unter dem Punkt "Andere" übertragen werden können, herausgefiltert oder mit übertragen werden sollen. Mögliche Informationen des EPG von anderen Transpondern, die ebenso unter dem Punkt "Andere" im Datenstrom übertragen werden können, werden immer mit übertragen!

Die 3 Button rechts unten dienen zur Vereinfachung der Markierung der Programmliste.

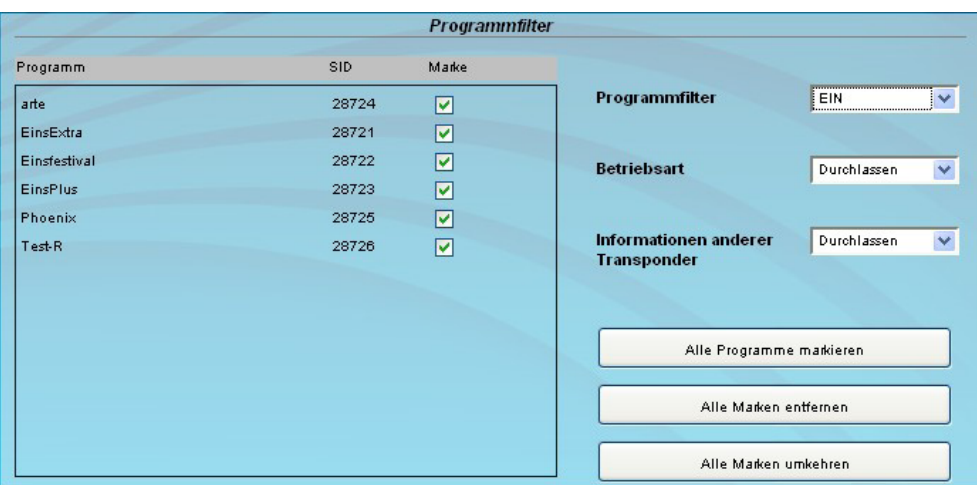

### **7.3.5 Menüpunkt "Sprache"**

In diesem Menü kann die Spachumstellung der Bedienoberfläche ausgeführt werden. Man kann zwischen deutsch und englisch wählen. Die Umstellung kann entweder links im Navigationsbaum im Unterbaum des Punktes "Sprache" oder rechts oben im Sprachauswahlfeld erfolgen.

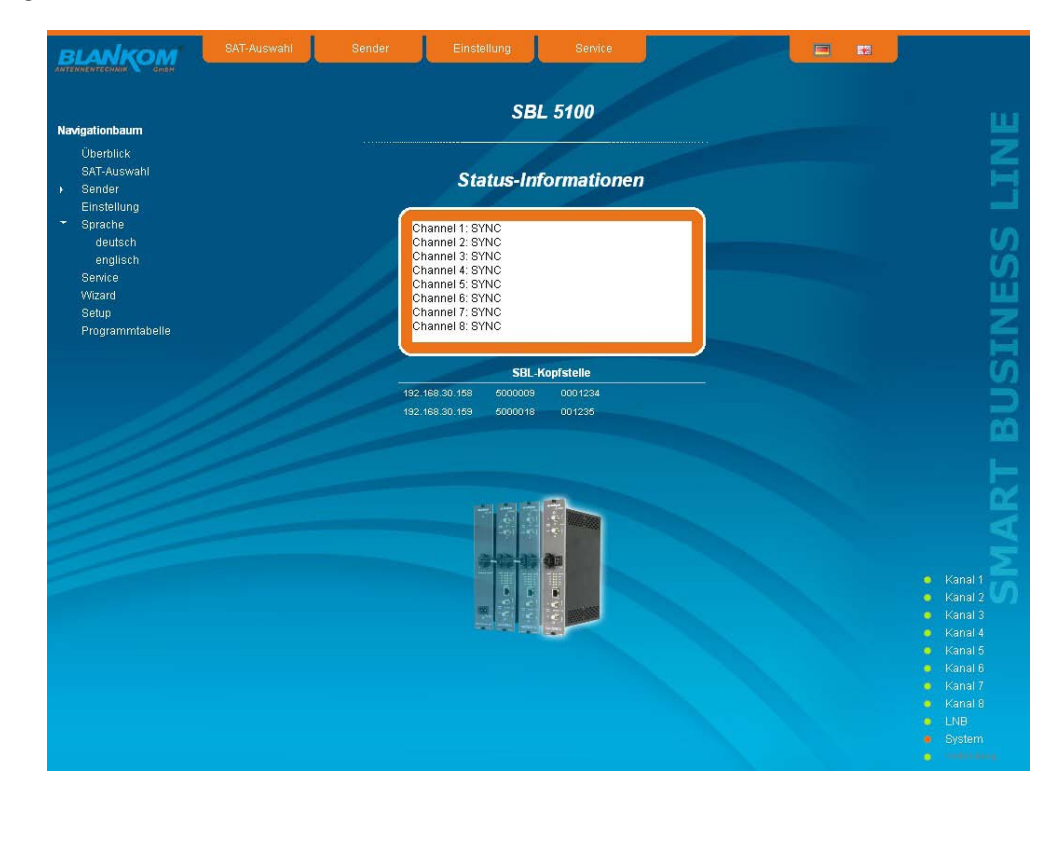

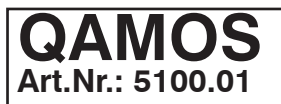

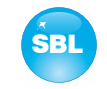

### **7.3.6 Menüpunkt "Service"**

Unter diesem Menüpunkt findet man alle Serviceinformationen zum QAMOS-Modul. Es sind die BLANKOM-Service-Hotline sowie die Service-Emailadresse angegeben. Darüber hinaus kann die mit implementierte Bedienungsanleitung als PDF aufgerufen werden. Falls eine Internetverbindung besteht, kann die BLANKOM-Homepage gestartet werden, über die die aktuellsten Beschreibungen oder Softwarerelease verfügbar sind. Schließlich wird das aktuell installierte Software-Release angezeigt.

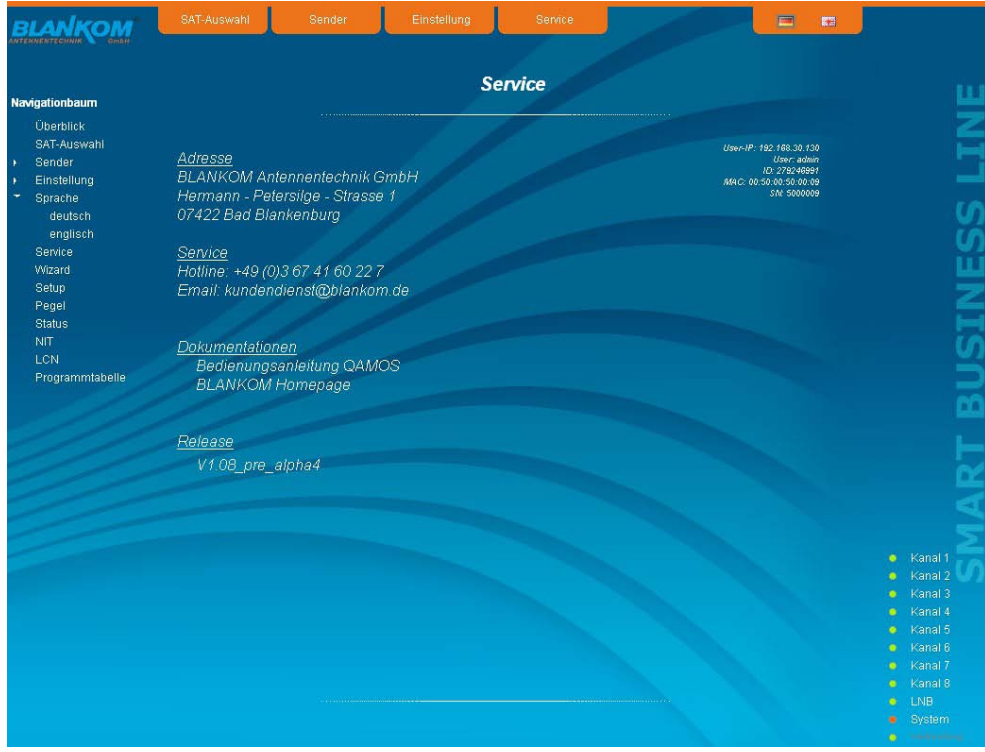

### **7.3.7 Menüpunkt "Setup"**

In diesem Menü können verschiedene administrative sowie Systemeinstellungen vorgenommen werden.

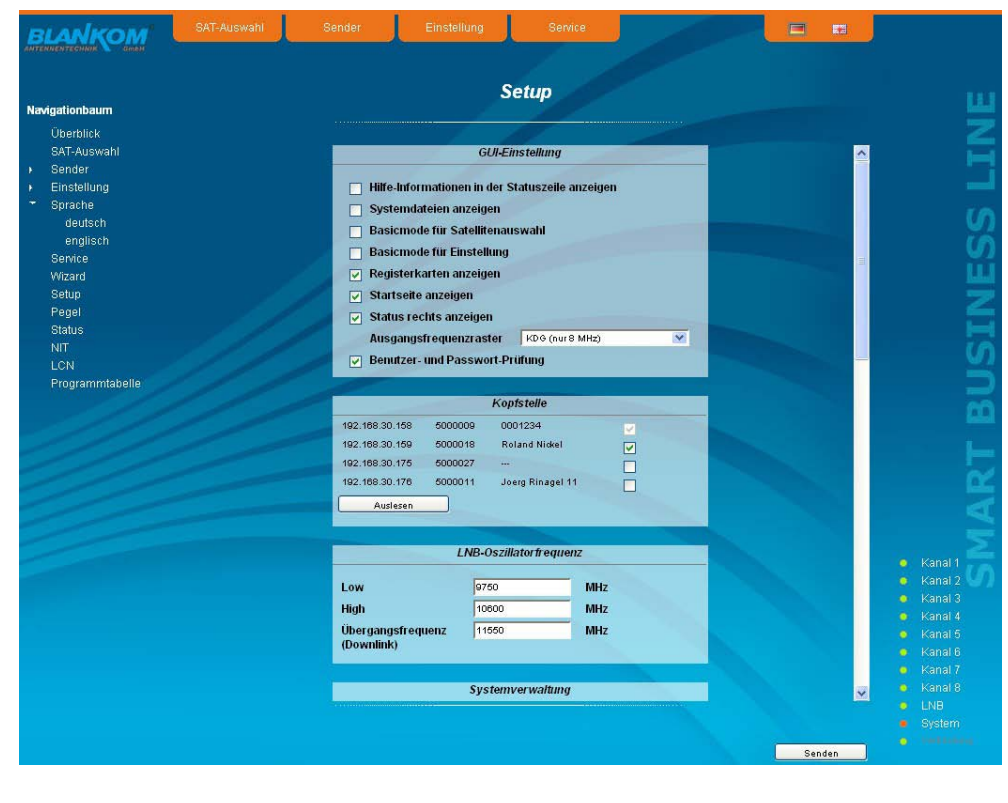

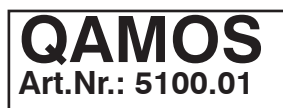

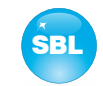

### Im Einzelnen kann Folgendes konfiguriert werden:

### **GUI-Einstellung**

- Hilfe-Informationen in der Statuszeile anzeigen
- Systemdateien anzeigen
- □ Basicmode für Satellitenauswahl
- **Basicmode für Einstellung**
- $\nabla$  Registerkarten anzeigen
- $\boxed{\mathbf{v}}$  Startseite anzeigen
- $\boxed{\mathbf{v}}$  Status rechts anzeigen

Ausgangsfrequenzraster KDG (nur 8 MHz)

 $\boxed{\checkmark}$  Benutzer- und Passwort-Prüfung

### **GUI-Einstellung**

 $\overline{\mathbf{v}}$ 

### **Hilfe-Informationen in der Statuszeile anzeigen**

Standardmäßig wird die Online-Hilfe in einer orange-farbenen Textbox im unteren Teil der Webseite angezeigt. Wenn man diese Option anklickt, so werden die Hilfetexte in der Statuszeile des Browsers angezeigt. In Abhängigkeit vom verwendeten Browser muss dazu mitunter diese Nutzung in den Browsereinstellungen erlaubt werden.

### **Systemdateien anzeigen**

Voreingestellt ist, dass im Untermenü "Systemverwaltung" die Systemdateien als Gesamtpaket im Punkt "Alle Einstellungen" einem Up- oder Download unterzogen werden können. Klickt man diese Box an, so werden zusätzlich die Systemdateien einzeln aufgeführt und können so auch einzeln einem Up- bzw. Download unterzogen werden.

### **Basicmode für Satellitenauswahl**

Umschaltung zwischen Basic- und Expertenmode der Satellitenauswahl (siehe auch Abschnitt 7.3.2)

### **Basicmode für Einstellung**

Umschaltung zwischen Basic- und Expertenmode der Kanaleinstellungen (siehe auch Abschnitt 7.3.4)

### **Registerkarten anzeigen**

Standardmäßig werden im oberen Teil der Bedienoberfläche die Register eingeblendet, um schneller in die meistgenutzten Menüs zu gelangen. Durch das Entfernen der Boxmarkierung werden die Register ausgeblendet.

### **Startseite anzeigen**

Voreingestellt ist, nach jedem Neustart der Bedienoberfläche auf die Menüauswahl zu gelangen (siehe Abschnitt 7.1), in der man das gewünschte Einstellmenü auswählen kann. Ist dieser Punkt deaktiviert, so wird diese Seite übersprungen und man gelangt sofort auf die Startseite.

### **Status rechts anzeigen**

Durch Anklicken der Box wird die Statusanzeige der Kanäle bzw. des Systems auf die rechte Seite der Browseroberfläche verschoben.

### **Ausgangsfrequenzraster**

Mit diesem Auswahlfeld kann man das Ausgangskanalraster festlegen, das im Einstellvorgang für die QAM-Kanäle vorgegeben wird. Zur Auswahl steht das Norm B/G-Raster, das Norm G-Raster (durchgängig 8 MHz) sowie das Kanalraster der Kabel-Deutschland-Gesellschaft (KDG).

### **Benutzer- und Passwort-Prüfung**

Diese Auswahl steht nur dann zur Verfügung, wenn man als Administrator angemeldet ist. Ist die Box deaktiviert, so entfällt nach jedem GUI-Neustart die Anmeldung. Ansonsten werden Benutzer-Login und Passwort abgefragt (siehe auch Abschnitt 7.1).

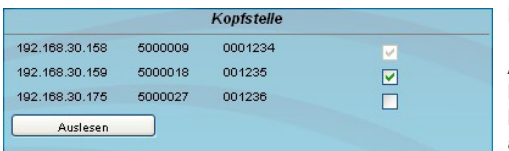

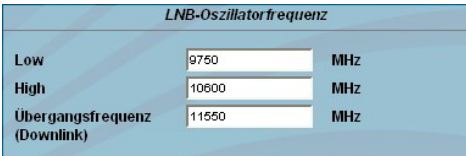

### **Kopfstelle**

Alle SBL-Baugruppen, die sich im gleichen Netzwerk befinden, werden aufgelistet. Durch Betätigen des "Suchen"-Button wird die liste aktualisiert. Alle markierten Baugruppen bilden die Kopfstelle und werden auf der "Überblick"-Seite aufgelistet.

### **LNB-Oszillatorfrequenz**

Übergangsfrequenz **(Downlink)** Highband (in MHz)

18

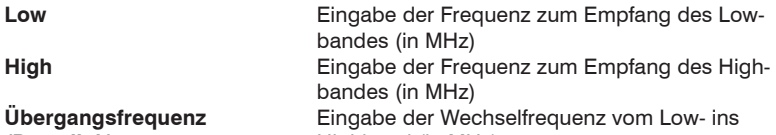

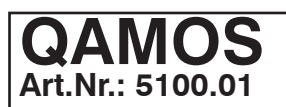

### SAT-TV Transmodulator **SAT-TV** Transmodulator **DVB-S/ -S2 (8x QPSK/ 8PSK)** → **DVB-C (8x QAM)**

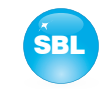

### Systemyerwaltung SBL zum PC PC zur SBL Alle Einstellungen Sichem Laden **Update** Laden Logbuch ansehen

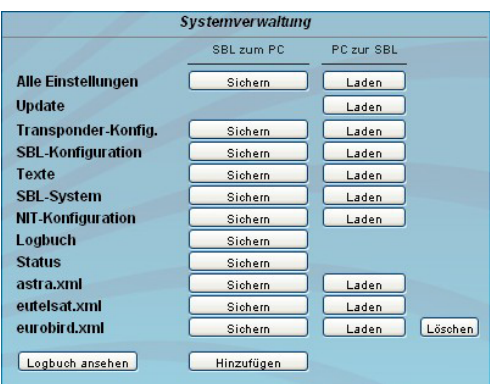

### **Systemverwaltung**

Standardmäßig ist die Anzeige der verkürzten Liste (obere Abbildung).

### **Sicherung**

Unter diesem Punkt können die Systemdateien als Paket (außer logbook.txt und status.xml) einem Down- bzw. Upload unterzogen werden. Somit ist es beispielsweise auf einfache Weise möglich, die Systemdateien von einem QAMOS-Modul auf einen anderen zu kopieren. Falls unter "GUI-Einstellungen" der Punkt "Systemdateien anzeigen" gewählt wurde, können die Systemdateien auch separat einem Up- bzw. Download unterzogen werden (siehe untere Abbildung). Darüber hinaus können zusätzliche Systemdateien (z.B. andere Satellitenbelegungen) hinzugefügt werden.

### **Software Update**

Durch Anklicken des "Laden"-Buttons können die internen Softwarekomponenten jederzeit auf den aktuellen Stand gebracht werden.

Mit dem Button "Logbuch ansehen" gelangt man zu einer Übersicht, in der alle Vorgänge seit dem Start der GUI dokumentiert sind. Jeder Vorgang wird mit Datum, Uhrzeit und Beschreibung aufgeführt. Wenn Aktionen ausgeführt wurden, wird ebenso der angemeldete Benutzer, der die Aktion veranlasste, mit abgespeichert. Wenn man als Administrator angemeldet ist, können mit Betätigung des "Löschen"-Buttons alle Einträge entfernt werden.

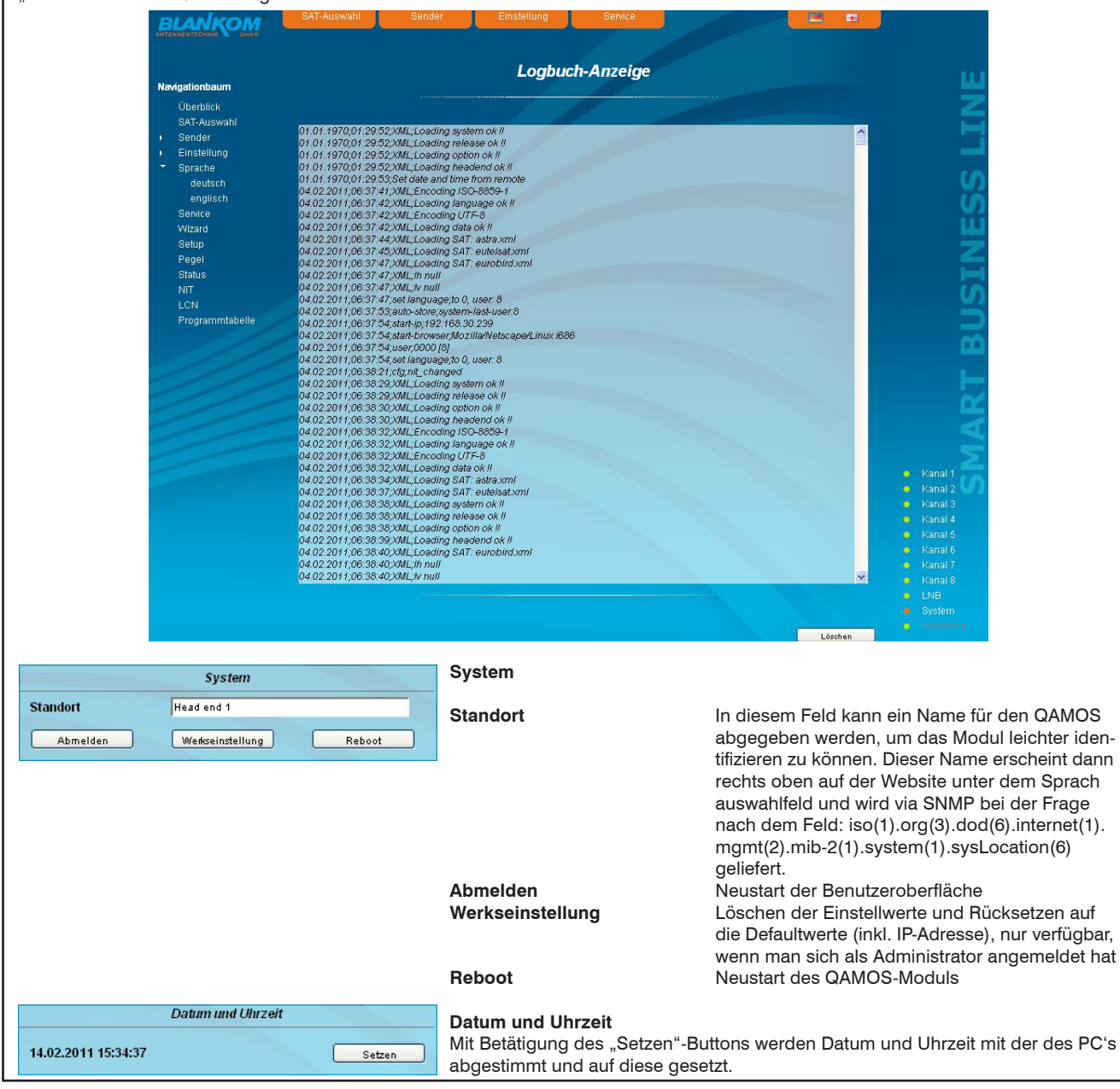

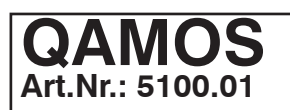

DHCP

**IP-Nummer** 

Gateway

**IP-Subnetz-Maske** 

### **SAT-TV Transmodulator**  $DVB-S/-S2$  (8x QPSK/ 8PSK)  $\rightarrow$  DVB-C (8x QAM)

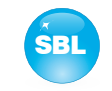

# **Options freischaltung** Senden

Webserver

168 255  $\overline{\mathbf{v}}$ 

35

255

22

Ŀ

FAUS

192

255

### **Optionsfreischaltung**

In diesem Feld können mögliche Software-Optionen für den QAMOS-Modul freigeschaltet werden. Dazu muss in das Eingabefeld der Freischaltcode eingegeben werden und durch Betätigung des "Senden"-Buttons erfolgt die Freischaltung.

### **Webserver**

Diese Einstellmöglichkeit erscheint nur, wenn man als Administrator angemeldet ist und somit auch die Berechtigung zu administrativen Änderungen besitzt. Ab dem Release 2.0 wird vom QAMOS die DHCP-Funktionalität unterstützt. Werksseitig ist dabei DHCP-Client voreingestellt. Nach einem Update von einem Release 1.x auf ein Release 2.x bleibt zunächst die DHCP-Unterstützung auf "Aus". Zu beachten ist, dass nach jedem Werksreset die Baugruppe zunächst auf "DHCP-Client" gesetzt wird!

Wird die DHCP-Funktionalität auf "Aus" gesetzt, so können in die entsprechenden Eingabefelder manuell die IP-Nummer, Subnetzmaske und Gateway eingegeben und so die Einstellungen des QAMOS-Moduls an das Netzwerk angepasst werden.

Webserver Wird die Baugruppe als **DHCP-Client** gewählt, so wird ihr im Netzwerk automa-**DHCP**  $\overline{\mathbf{v}}$ **EClient**  $\overline{Info}$ tisch eine IP-Adresse vom DHCP-Server zugewiesen. Die manuellen Netzwerk-Einstellungen bleiben ausgegraut und somit deaktiviert.

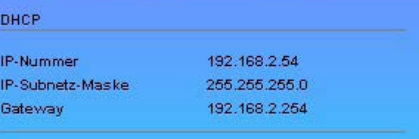

Durch Betätigen des "Info"-Buttons wird die automatisch zugewiesene Netzwerkkonfiguration der Baugruppe angezeigt.

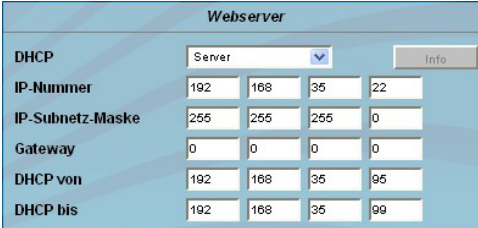

Wird die Baugruppe als **DHCP-Server** des Netzwerkes ausgewählt, so ist zu beachten, dass die IP-Adresse 192.168.1.100 nicht eingestellt werden darf! Wählt man diese Adresse aus, so erscheint eine Fehlermeldung. Zusätzlich zu den IP-Einstellungen kann man den DHCP-Bereich konfigurieren, aus dem den angeschlossenen Clients die IP-Adressen zugewiesen werden. Der Adressbereich muss zum Adressbereich gemäß IP-Adresse und Subnetzmaske des Servers passen und sollte nicht zu klein gewählt werden. Voreingestellt ist der Bereich 192.168.1.1 bis 192.168.1.99.

Zusammen mit dem DHCP-Server wird auch ein lokaler DNS (Domain-Name-Server) eingerichtet. Um diesen im vollen Umfang nutzen zu können, muss ein angeschlossener PC/ Laptop als DHCP-Client konfiguriert sein. Besonders unter Windows ist zu beachten, dass nicht nur die IP-Adresse, sondern auch die DNS-Serveradresse automatisch zu beziehen ist!

Wurde die Baugruppe als DHCP-Server oder -Client konfiguriert und hat der Client erfolgreich eine IP-Adresse erhalten, so kann die Baugruppe per Webbrowser unter einem Namen angesprochen werden. Dieser Name setzt sich aus dem Präfix "sbl" und der Gerätenummer zusammen, die auf der Rückseite der Baugruppe und auf der Verpackung aufgedruckt ist. Beispielsweise ist so das Gerät mit der Nummer 0123456 unter "sbl0123456" erreichbar. Sollte es unter den lokalen Netzwerkbedingungen Probleme damit geben, so ist in diesen Fällen die Domäne beim Aufruf zu ergänzen. Im Falle, dass die o.g. Baugruppe als Server konfiguriert wurde, lautet der Aufruf mit der Domäne dann "sbl0123456.sbl". Wird ein anderer DHCP-Server genutzt, beispielsweise der des Hausnetztes, so ist beim Administrator der Domänenname zu erfragen.

Ein Beispiel für die Vereinfachung der Einrichtung bzw. Bedienung der Kopfstelle via DHCP ist, dass eine SBL-Baugruppe als Server, die restlichen Baugruppen sowie der angeschlossene PC/ Laptop als Client konfiguriert sind. Durch den Browseraufruf "dhcp.sbl" wird die Oberfläche der Serverbaugruppe geladen. Falls noch nicht geschehen, kann nun die Kopfstelle ausgelesen werden. Dabei werden alle angeschlossenen Baugruppen gefunden und aufgelistet. Die Kopfstelle kann nun im Menü "Setup" unter dem Punkt "Systemeinstellungen sichern" abgespeichert werden. In der Kopfstellenübersicht kann man durch Auswählen des jeweiligen Baugruppenlinks schnell auf die Bedienoberfläche jeder anderen Baugruppe wechseln.

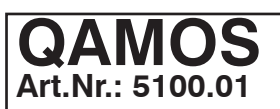

### **SAT-TV Transmodulator DVB-S/ -S2 (8x QPSK/ 8PSK)** → **DVB-C (8x QAM)**

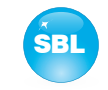

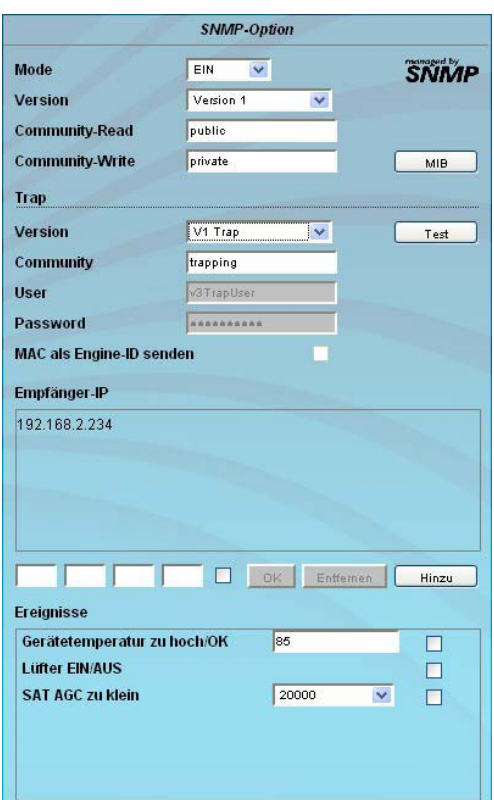

### **SNMP-Option**

Die SNMP-Einstellungen sind nur nach freigeschalteter "SNMP"-Option verfügbar (siehe Abschnitt "Optionsfreischaltung").

Im ersten Abschnitt wird mit dem "Mode"-Schaltfeld die SNMP-Funktionalität inklusive dem Versenden von Traps aktiviert oder deaktiviert. Unter "Version" kann man die SNMP-Version (Version 1, 2 oder 3) auswählen. In den beiden darunter stehenden Felder werden für die Versionen 1 und 2 die Communities getrennt für das Lesen und Schreiben via SNMP angegeben. In Version 3 sind diese beiden Felder deaktiviert. Dort haben alle angemeldeten Nutzer der Baugruppe (siehe Abschnitt "Passwörter") automatisch für SNMP das Leserecht. Die Schreibrechte können im "Passwörter"-Menü durch Anklicken der SNMP-Klickbox für jeden einzelnen Nutzer aktiviert bzw. deaktiviert werden.

Durch Betätigen des "MIB"-Buttons wird die MIB der Baugruppe erzeugt und kann abgespeichert werden.

Im zweiten Abschnitt werden die Trap-Einstellungen vorgenommen. Zunächst wird die Trap-Version ausgewählt:

- V1 Trap normale Traps nach SNMPv1 mit angegebener Community
- V2 Trap normale Traps nach SNMPv2 mit angegebener Community

V2 Inform - sendet Information-Traps nach SNMPv2 und wartet auf eine Emp fangsbestätigung

V3 Trap - normale Traps nach SNMPv3

V3 Inform - sendet Information-Traps nach SNMPv3 und wartet auf eine Emp fangsbestätigung

Bei Traps der SNMP-Versionen V1 und V2 kann die Community konfiguriert werden. Bei Traps der SNMP-Version V3 können Nutzer/ Passwort und die Verwendung der Netzwerk-MAC-Adresse als Engine-ID konfiguriert werden. Diese Einstellungen müssen mit der Konfiguration des Trap-Receivers übereinstimmen, damit Traps erfolgreich übertragen werden. Dazu kann mit dem Button "Test" ein Test-Trap abgesetzt werden, um die Übertragung von Traps zu testen. Wird ein Test-Trap ausgelöst, werden alle vorgehaltenen Traps verworfen.

Es können bis zu 256 IP-Adressen zum Empfang der Traps angelegt bzw. freigeschaltet werden. Diese werden unter "Empfänger-IP" aufgelistet. Darunter können die Ereignisse konfiguriert werden, ob und teilweise mit welchen Schwellen sie Traps auslösen sollen. Es gibt 3 Arten einen Trap zu konfigurieren: - ohne Parameter, wie z.B. Lüfter an/ aus

- mit einem frei wählbaren Parameter für eine mittlere Priorität

- mit einem aus einer Auswahlliste wählbaren Parameter für eine mittlere Priorität

Hinweise und Anmerkungen:

Sämtliche Nutzer, die mit SNMPv3 funktionieren sollen, müssen Passwörter mit mindestens 8 Zeichen verwenden. Die SBL unterstützt bei SNMPv3 nur das Authentifizierungspasswort, nicht das Privacy-Passwort. Die SBL unterstützt bei SNMPv3 beim Authentifizierungspasswort nur den MD5-Algorithmus.

Information-Traps sind spezielle Traps, die seit SNMPv2 möglich sind. Erfolgt keine Empfangsbestätigung (Acknowledge) des Receivers, versucht der Sender die Übertragung später noch einmal, bis die Empfangsbestätigung erfolgt.

Eine SBL-Kassette hält bis zu 256 Information-Traps vor, die nicht erfolgreich abgesetzt werden konnten. Fallen mehr Traps an, werden die älteren Traps verworfen und im Logbuch als fehlgeschlagen vermerkt. Ein erfolgreich abgesetzter Trap wird als solches ebenfalls im Logbuch vermerkt. Im Falle eines Stromausfalls oder Neustarts der Kassette sind die vorgehaltenen Traps verloren. Näheres kann man den Hilfetexten zu jedem Ereignis entnehmen. Die kritischen Prioritäten sind jeweils mit festen Werten belegt, die nicht geändert werden können.

Wenn die Website des QAMOS-Moduls geöffnet ist, sind keine Änderungen via SNMP möglich!

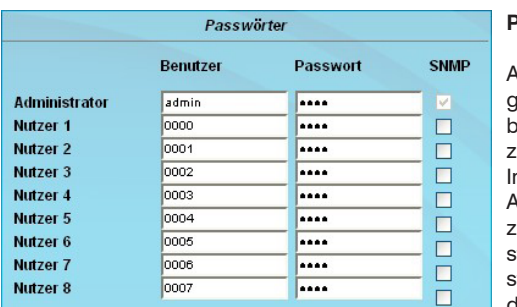

### **Passwörter**

Auch diese Einstellmöglichkeit erscheint nur, wenn man als Administrator angemeldet ist und somit auch die Berechtigung zu administrativen Änderungen -besitzt. Darüber hinaus muss im Untermenü "GUI-Einstellung" der Punkt "Benuter- und Passwort-Prüfung" angeklickt sein.

n der ersten Zeile können dann das Benutzerkennwort und Passwort für den Administrator festgelegt werden. Darunter ist die Festlegung von bis zu 8 Nutzerkenn- und -passwörtern möglich. Die Einschränkungen der Nutzerrechte bestehen ausschließlich darin, dass sie keine Berechtigung haben, Webservereinstellungen, Benutzerrechte- und Passwortänderungen sowie Werkseinstellungen durchzuführen.

**Werksseitig voreingestellt** sind folgende **Passwörter**:

**Administrator:** 1111<br>**Nutzer 1..8** 0000 **Nutzer 1..8** 

Bei freigeschalteter SNMP-Option erscheint hinter jedem Nutzer eine SNMP-Klickbox. Durch Anklicken der Box kann man für die SNMP-Version 3 die Schreibrechte für die einzelnen Nutzer vergeben (siehe auch Abschnitt SNMP-Option).

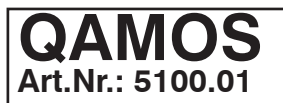

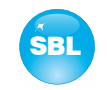

### **7.3.8 Menüpunkt "Pegel"**

Dieses Menü steht ausschließlich im Expertenmode zur Verfügung. In der obersten Auswahlbox kann der Nennpegel für alle 8 Kanäle im Bereich von 62 ... 82 dBµV eingestellt werden. Darunter kann dann jeder Kanal individuell mit einem Offset von +3 ... -6 dB in 0,5 dB-Schritten eingestellt werden. Die 3 unteren Button dienen zur Vereinfachung der Offseteinstellung, wenn man gleiche Einstellschritte für alle 8 Kanäle vornehmen möchte. Mit dem linken Button wird der Offset für alle 8 Kanäle um 0,5 dB erhöht, mit dem rechten Button um 0,5 dB erniedrigt. Mit dem mittleren Button wird der Offset für alle 8 Kanäle auf 0 dB gesetzt.

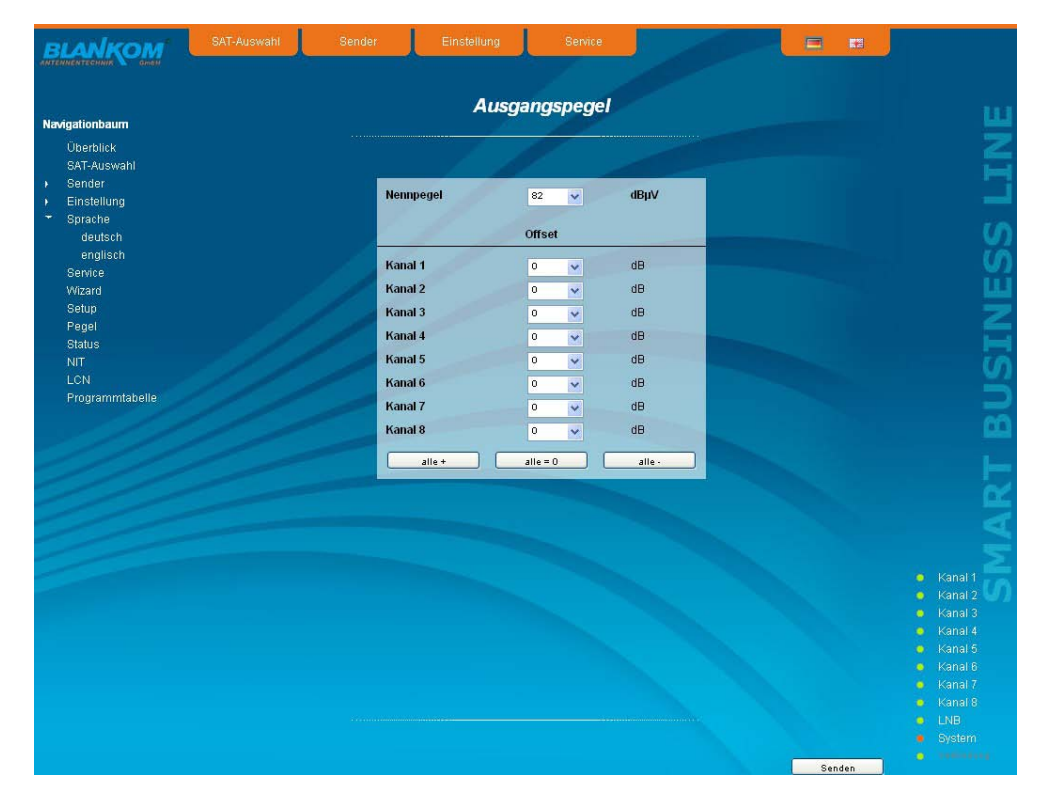

### **7.3.9 Menüpunkt "Status"**

Die Statusübersicht des QAMOS-Moduls ist nur im Expertenmode verfügbar. Dargestellt wird eine Übersicht über den Status der einzelnen Komponenten pro Kanal, die etwa alle 5 Sekunden aktualisiert wird. Aufgelistet werden nur die aktuellen Werte, die Benennung des Parameters erscheint im Hilfe-Feld im unteren Teil der Bedienoberfläche bzw. in der Statuszeile des Browsers (gemäß der getroffenen Konfiguration), wenn man mit dem Mauszeiger den Parameter anfährt.

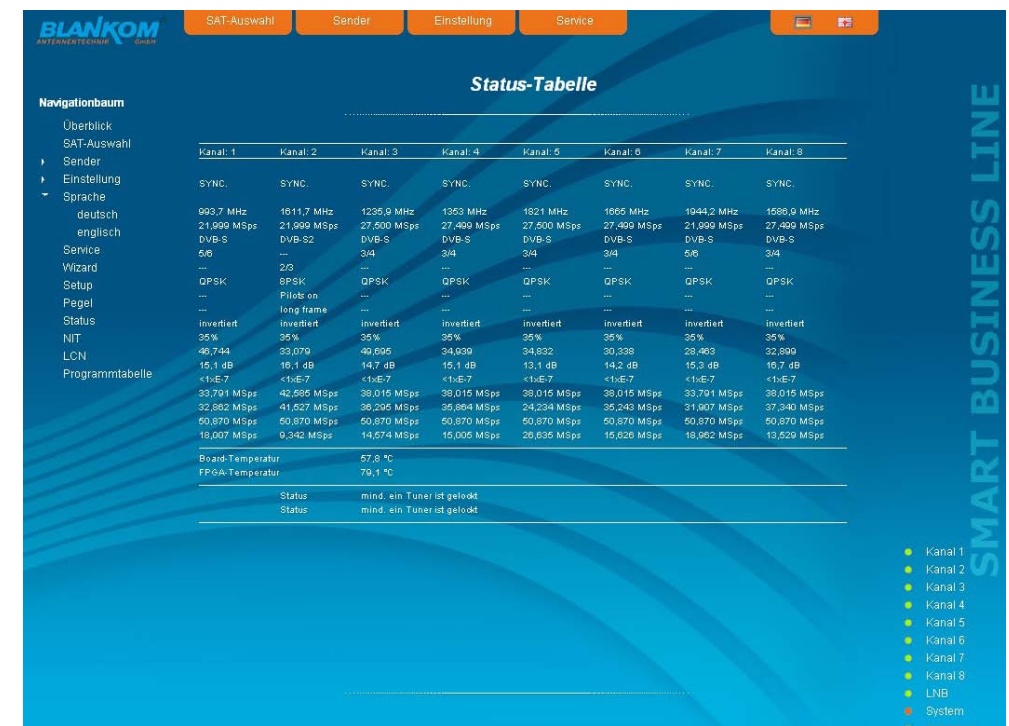

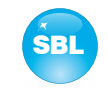

### **7.3.10 Menüpunkt "NIT"**

Auch dieses Menü steht ausschließlich im Expertenmode zur Verfügung. Die NIT-Verteilung für alle zu einer Kopfstelle gehörigen QAMOS-Module kann auf 2 Arten erfolgen: als automatische NIT-Verteilung oder als manuelle NIT-Verteilung. Die einfachste und vom Einrichtungs- und Betreuungsaufwand sicherste Art ist die automatische NIT-Verteilung. Voraussetzung hierfür ist, dass alle zur Kopfstelle gehörigen QAMOS-Module über eine unterschiedliche IP-Adresse verfügen und über einen Ethernet-Switch miteinander verbunden sein müssen, damit der Datenaustausch automatisch erfolgen kann. Die NIT-Einstellungen müssen

hier nur in einem QAMOS-Modul der Kopfstelle vorgenommen werden und werden nach Bestätigung von allen anderen Modulen automatisch übernommen.

Die Ethernet-Verbindung untereinander ist für die manuelle NIT-Verteilung nicht nötig, allerdings müssen dann in **jedem Modul** der Kopfstelle die Einstellungen einzeln vorgenommen bzw. gepflegt werden, was einen deutlich höheren Aufwand bedeutet. Damit eine NIT-Verteilung gestartet wird, ist es zunächst notwendig, die Kopfstelle in der Bedienoberfläche zusammen zu stellen. Dazu ist zunächst im "Setup"-Menü (siehe Abschnitt 7.3.7) im Punkt "Kopfstelle" der "Auslesen"-Button zu betätigen. Alternativ dazu kann man im Werksauslieferzustand auf der "Überblick"-Seite (siehe Abschnitt 7.3.1) den da noch vorhandenen "Auslesen"-Button in der SBL-Kopfstellen-Übersicht betätigen. Zunächst werden alle QAMOS-Module, die sich im Netzwerk befinden, aufgelistet. Falls keine Netzwerkverbindung zwischen den QAMOS-Modulen besteht (also im Falle der manuellen NIT-Verteilung), erscheint hier nur das QAMOS-Modul, an dem gerade die Einstellungen vollzogen werden. Im nächsten Schritt müssen nun alle QAMOS-Module markiert werden, die zur Kopfstelle dazugehören sollen (im Falle der manuellen NIT-Verteilung dieses eine Modul selbst) und mit dem "Senden"-Button bestätigt werden. Im Falle einer automatischen NIT-Verteilung werden nun die Daten aller markierter Module ausgetauscht. Weitere Anpassungen müssen nur an einem Modul vollzogen werden und werden von allen anderen automatisch übernommen.

Im Falle der manuellen NIT-Verteilung muss dieser Schritt in **jedem Modul** der Kopfstelle vollzogen werden. Die Daten der jeweils anderen Module müssen dann manuell in jedem Modul übernommen werden, wie in den nachfolgenden Kapiteln erläutert.

### **7.3.10.1 Automatische NIT-Verteilung**

Wie bereits oben erläutert, müssen für die automatische NIT-Verteilung alle QAMOS-Module der Kopfstelle über einen Ethernet-Switch miteinander verbunden sein. Die Einrichtung bzw. Bearbeitung der NIT-Einstellungen müssen nur an einem Modul der Kopfstelle erfolgen und werden dann von allen anderen Modulen automatisch übernommen.

Dargestellt wird die zuletzt erzeugte NIT mit fortlaufender Auflistung der folgenden Parameter: Transportstrom-ID, original Netzwerk-ID, Ausgangsfrequenz in kHz, QAM-Konstellation, Symbolrate in kSps sowie Einfüge- und Entferne-Feld. Ein Kennzeichen der automatischen NIT-Verteilung ist, dass alle Kanäle der QAMOS-Module frequenzaufsteigend in blau hinterlegten Tabellenfeldern aufgelistet werden. Falls erstmals eine NIT erzeugt wird, erscheint eine Übersicht ohne Tabelleneinträge. Das Laden der NIT bzw. eine Aktualisierung erfolgt dann im Editier-Mode. Durch Betätigen des "Export"-Buttons kann die NIT der Kopfstelle als .xml-Datei auf dem PC gespeichert werden. Im Editier-Mode können die Einstellungen verändert werden.

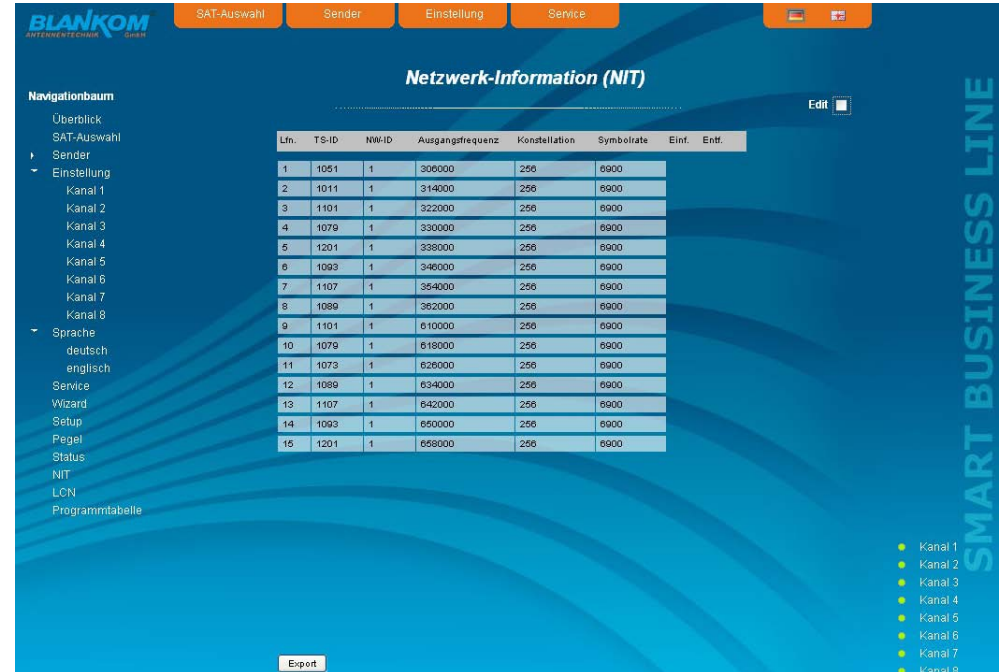

Durch Anklicken der Box "Edit" rechts oben in der Benutzeroberfläche kann man in den Editiermodus umschalten und die NIT-Einträge bearbeiten. Mit dem "+"-Button kann ein Eintrag hinzugefügt werden. Dabei werden die Einstellungen des letzten Tabelleneintrages übernommen und müssen entsprechend angepasst werden. Mit dem "Entf"-Button wird der Tabelleneintrag entfernt. Auch in diesem Modus kann man mit dem "Export"-Button die NIT der Kopfstelle als .xml-Datei auf dem PC speichern. Durch Betätigen des "Import"-Buttons kann eine NIT hinzugefügt bzw. angehängt werden, welche vorher als .xml-Datei auf dem PC abgelegt wurde. Damit ist die Erstellung einer kompletten Anlagen-NIT auf einfache Weise möglich. In den NIT-Austausch werden dann alle markierten Tabelleneinträge einbezogen.

Im unteren Teil der GUI erscheint zusätzlich eine Übersicht über die Einstellungen zur NIT-Bearbeitung der Kanäle der Kopfstelle. Hier kann auf einfache Weise die NIT-Übertragung pro Kanal ein- bzw. ausgeschaltet werden und der Netzwerkname sowie die Netzwerk-ID verändert werden. Die Einstellungen sind identisch zu dem Abschnitt "Transportstrom-Bearbeitung" im Menü "Einstellung" (siehe auch Abschnitt 7.3.4).

Sind alle Einstellungen vorgenommen worden, wird diese NIT mit Betätigung des "Senden"-Buttons gespeichert und automatisch in allen anderen QAMOS-Modulen der Kopfstelle übernommen.

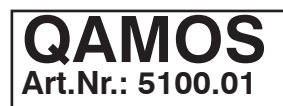

### **SAT-TV Transmodulator**  $DVB-S/-S2$  (8x QPSK/ 8PSK)  $\rightarrow$  DVB-C (8x QAM)

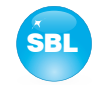

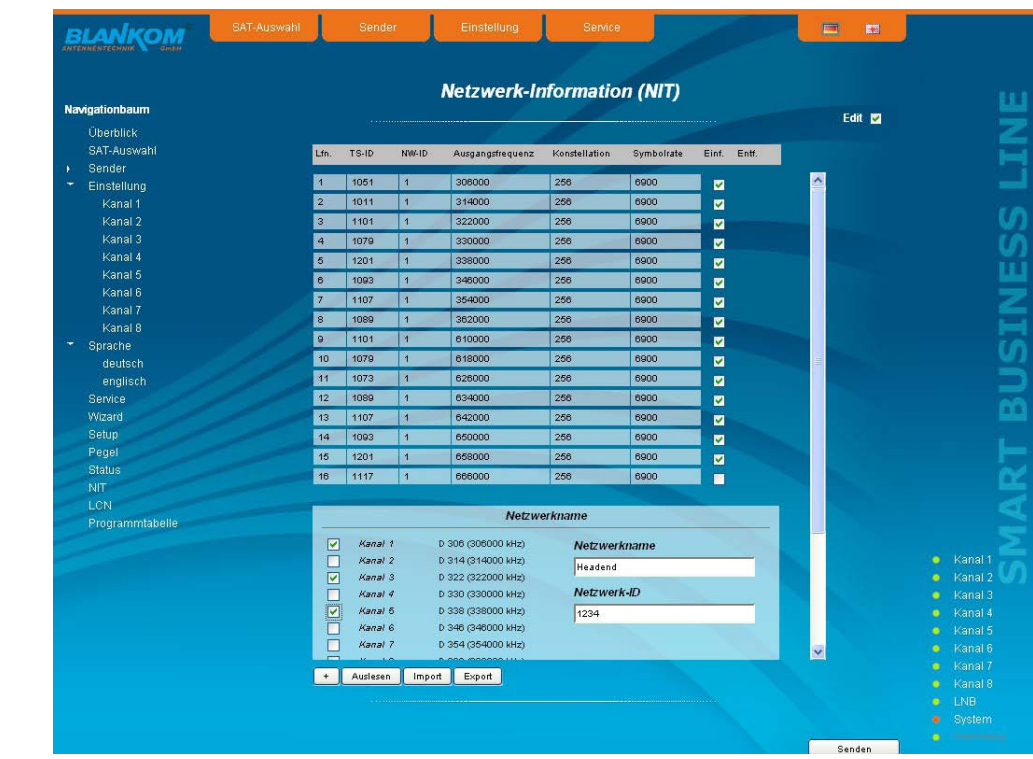

### **7.3.10.2 Manuelle NIT-Verteilung**

Nach der unter 7.3.10 beschriebenen Vorbereitung bzw. Initialisierung der NIT muss zunächst **in jedem QAMOS-Modul** der Kopfstelle der Editier-Mode der NIT aufgerufen werden, die NIT des Moduls ausgelesen und durch Betätigen des "Export"-Buttons auf dem PC abgespeichert werden. Danach lädt man durch wiederholtes Betätigen des Import-Buttons im Editier-Mode die NIT der anderen QAMOS-Module, die zur Kopfstelle gehören, hinzu. Im Gegensatz zur automatischen NIT-Verteilung erscheinen hier die hinzugeladenen Tabellen weiß hinterlegt. Nach der entsprechenden Auswahl der Kanäle der NIT und eventueller Änderung des Netzwerknamens bzw. der Netzwerk-ID wird durch Betätigen des "Senden"-Buttons die NIT für dieses QAMOS-Modul abgespeichert und übernommen. Um die Einstellung aller anderen QAMOS-Module der Kopfstelle zu erleichtern, kann nun diese Kopfstellen-NIT durch Betätigen des "Export"-Buttons im PC abgespeichert werden. Nun müssen der Reihe nach alle anderen QAMOS-Module der Kopfstelle aufgerufen werden, diese abgelegte NIT durch Betätigen des "Import"-Buttons eingeladen und danach durch Betätigen des "Senden"-Buttons übernommen und gespeichert werden.

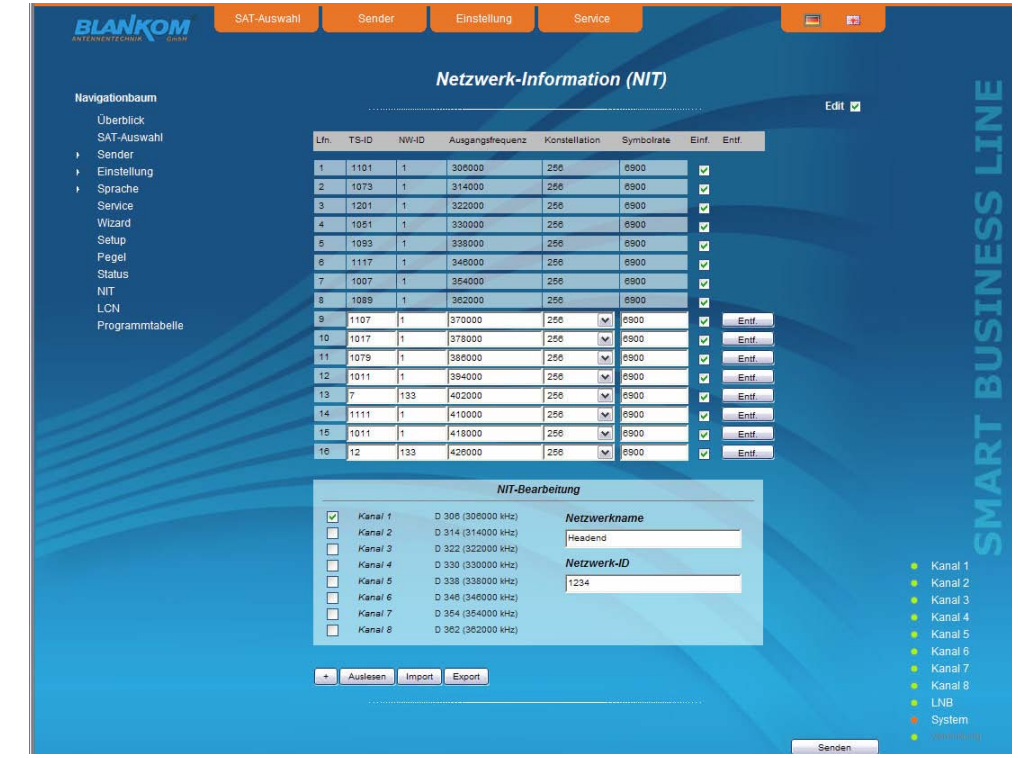

Bei Änderungen der NIT ist zu beachten, dass diese Änderungen in der NIT **jedes Moduls** erfolgen müssen. Deshalb wird empfohlen, die automatische NIT-Verteilung der manuellen vorzuziehen.

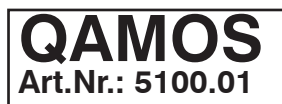

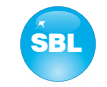

### **7.3.11 Menüpunkt "LCN"**

Der LCN-Editor ist nur im Expertenmode verfügbar. Die Vergabe einer logischen Kanalnummer (LCN) ist ein Service, der jedem TV-Programm, das in den dafür freigeschaltenen Kanälen übertragen wird, eine fortlaufende Nummer vergibt. Falls die Set-Top-Box beim Teilnehmer diesen Service unterstützt, werden die TV-Programme dort in der erstellten Reihenfolge auf den Programmplätzen angeboten. Um diesen Service zu nutzen, muss die LCN-Bearbeitung aller dafür vorgesehenen Kanäle eingeschaltet werden. Danach kann man die Programmreihenfolge festlegen. Zu beachten ist, dass die Nummerierung getrennt nach HD- und SD-Programmen erfolgt. Beim erstmaligen Aufsuchen des LCN-Editors werden dort im linken Tabellenfeld alle übertragenen Services der Ausgangskanäle aufgelistet, die in der rechten unteren Tabelle zur LCN-Bearbeitung markiert wurden. TV-Programme sind dabei schon, getrennt nach HD- und SD-Programmen, vorselektiert, wobei alle Services noch mit der Nummer 0 versehen sind. Man kann nun die LCN für die selektierten Programme automatisch durch Betätigung des "ok"-Button im rechten Feld "Automatische Nummerierung", beginnend mit der dort eingetragenen Nummer, vergeben. Die Selektierung kann jedoch auch manuell ausgeführt werden: einzeln durch Anklicken der zugehörigen Box in der linken Tabelle oder alle Programme eines Typs durch Betätigung des "Alle aktivieren"-Buttons. Die Nummerierung selbst erfolgt wieder durch Betätigung des "ok"-Buttons. Um eine Nummerierung für HD- bzw. SD-Programme wieder rückgängig zu machen, selektiert man im rechten Tabellenfeld den entsprechenden LCN-Typ und betätigt den "Alle zurücksetzen  $(LCN = 0)$ "-Button.

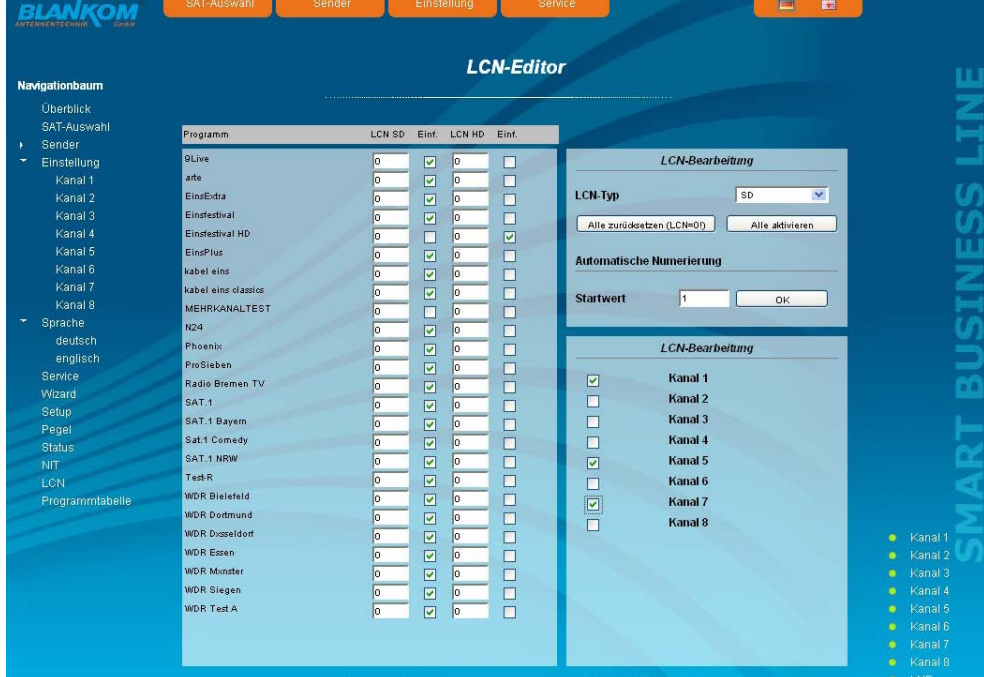

### **7.3.12 Menüpunkt "Programmtabelle"**

Mit der Pogrammliste erhält man eine Übersicht über die Kanalbelegung des QAMOS-Moduls. Die Übersicht beginnt pro Übertragungskanal mit der Ausgangsfrequenz und Ausgangskanalbezeichnung. Darunter werden dann alle TV- und Radioprogramme aufgelistet, die in diesem Kanal übertragen werden.

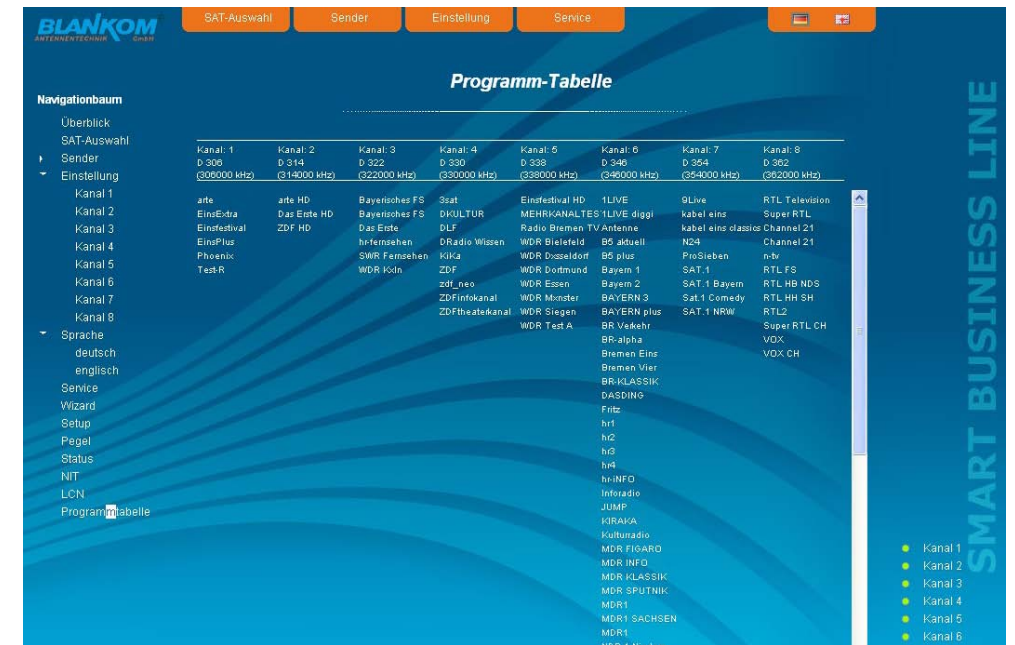

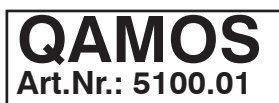

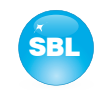

# **8. Werkseinstellungen**

Ein kurzes Betätigen des Reset-Schalters an der Frontseite bewirkt ein Reboot des Moduls, d.h. es erfolgt ein Neustart der Baugruppe und alle abgelegten Werte werden wieder eingestellt. Wenn die Baugruppe auf die Werkseinstellungen zurückgesetzt werden sollen, so ist der Reset-Schalter so lange gedrückt zu halten, bis die "POWER"- und "SYSTEM"-LED wieder permanent grün leuchten. Dieser Vorgang dauert ca. 15 Sekunden. In diesem Fall wird das Modul auf die folgenden Werte eingestellt:

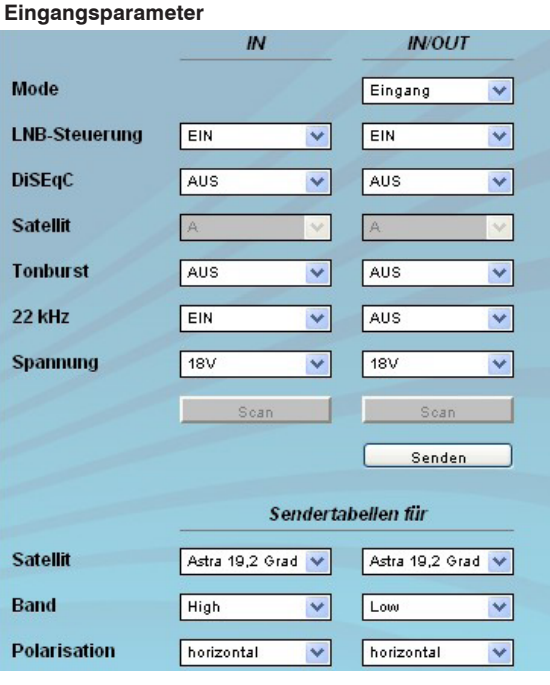

### **Eingangsparameter Ausgangsparameter**

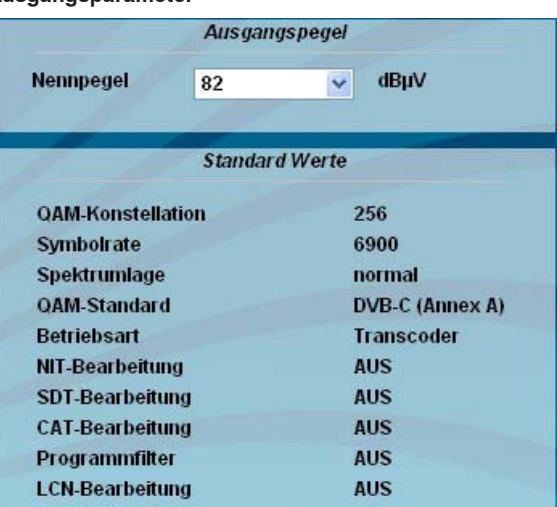

### **Kanaleinstellungen**

Lfn.

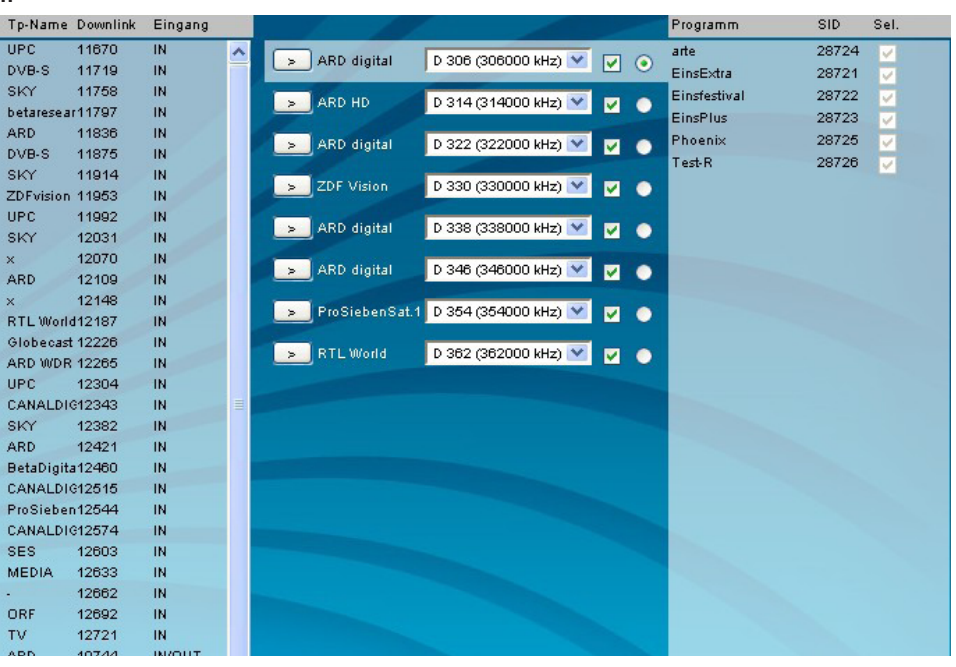

- Hilfe-Informationen in der Statuszeile anzeigen
- Systemdateien anzeigen
- Basicmode für Satellitenauswahl

28<br>29

- $\nabla$  Basicmode für Einstellung
- $\nabla$  Registerkarten anzeigen
- $\boxed{\checkmark}$  Startseite anzeigen
- $\boxed{\mathbf{v}}$  Status rechts anzeigen
- Ausgangsfrequenzraster KDG (nur 8 MHz)
- Benutzer- und Passwort-Prüfung

# **Setup-Einstellungen Netzwerkeinstellungen**

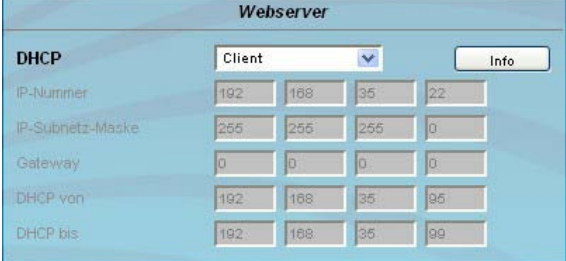

 $\overline{\mathbf{v}}$ 

# **QAMOS Art.Nr.: 5100.01**

### SAT-TV Transmodulator<br>Sa (av ODSK) OND C (av OAM) **DVB-S/ -S2 (8x QPSK/ 8PSK)** → **DVB-C (8x QAM)**

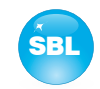

# **9. Blockschaltbild**

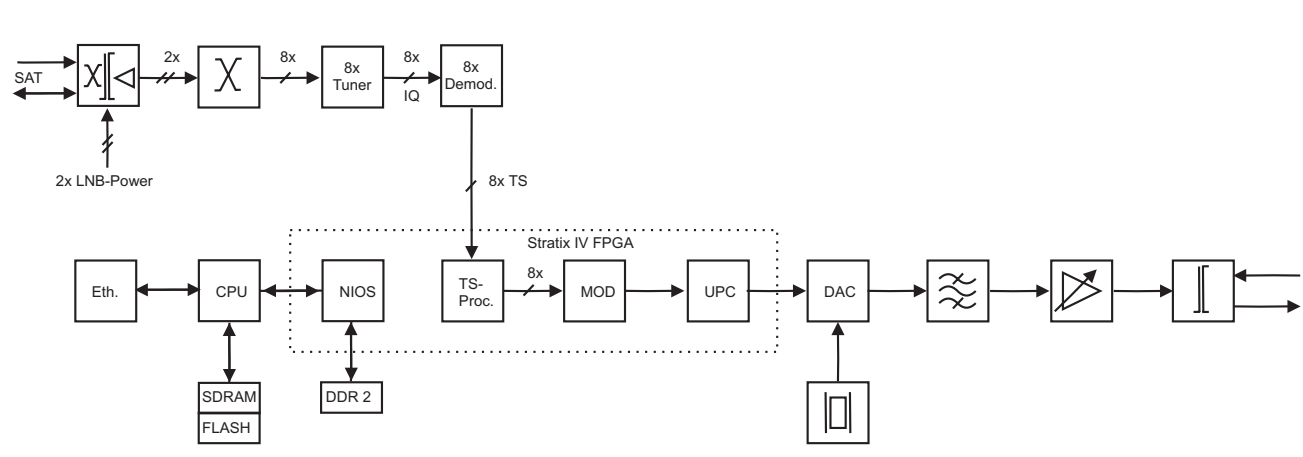

# **10. Applikationsbeispiel** Applikationsbeispiel

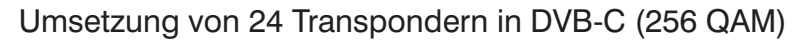

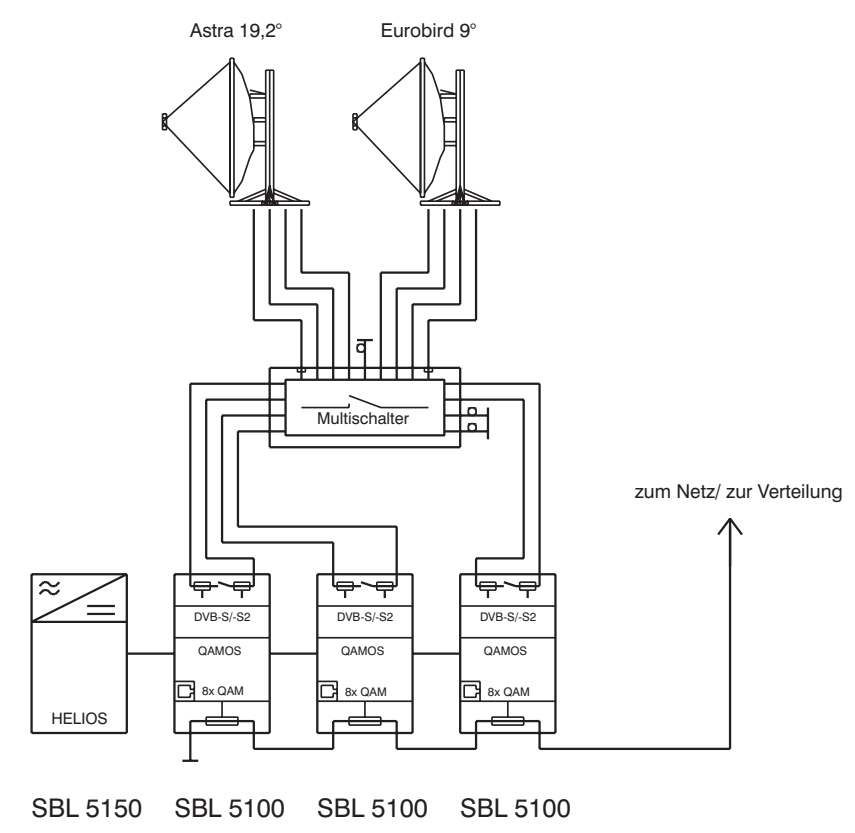

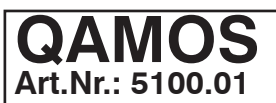

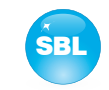

# **11. Technische Daten**

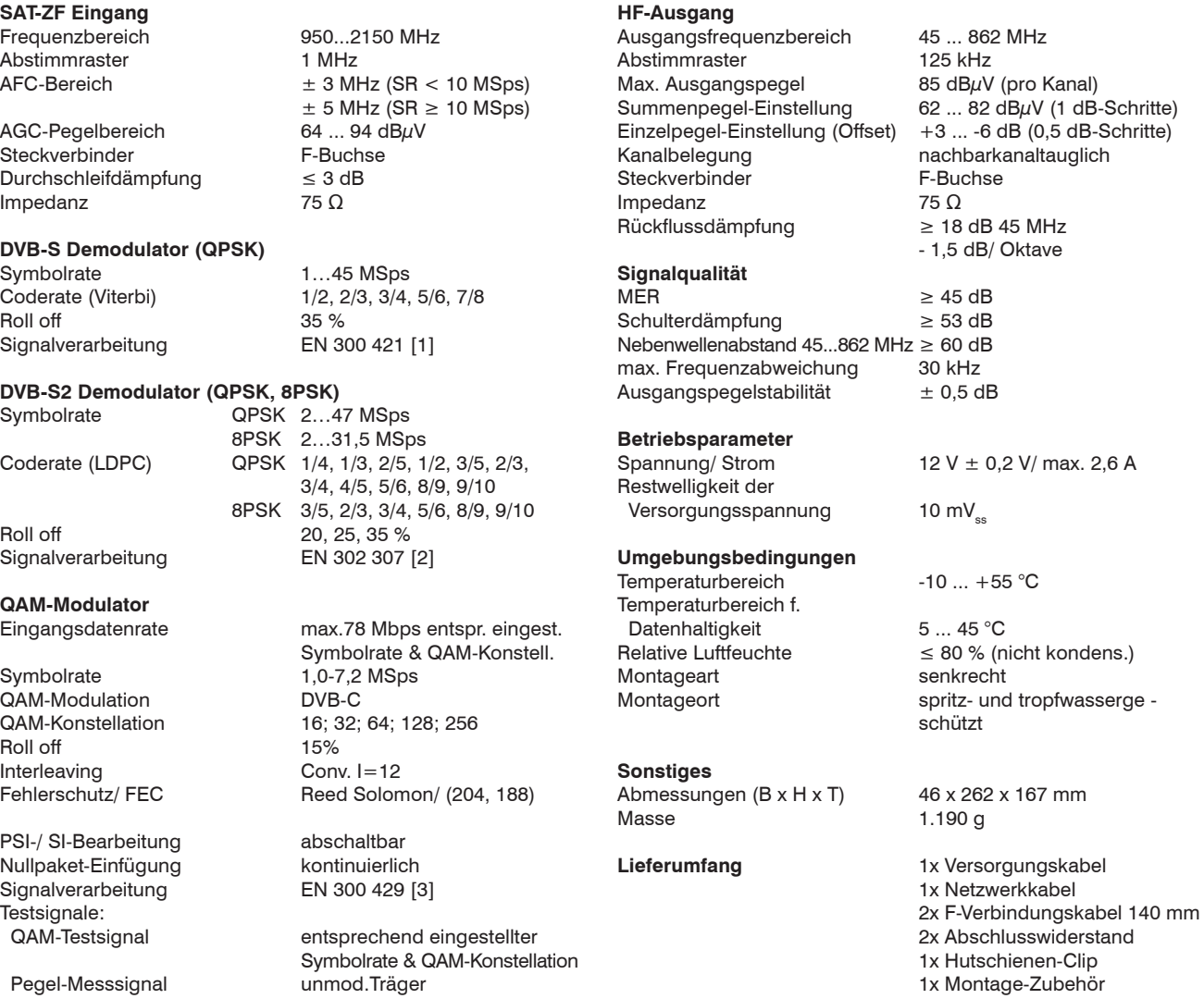

# **12. Glossar**

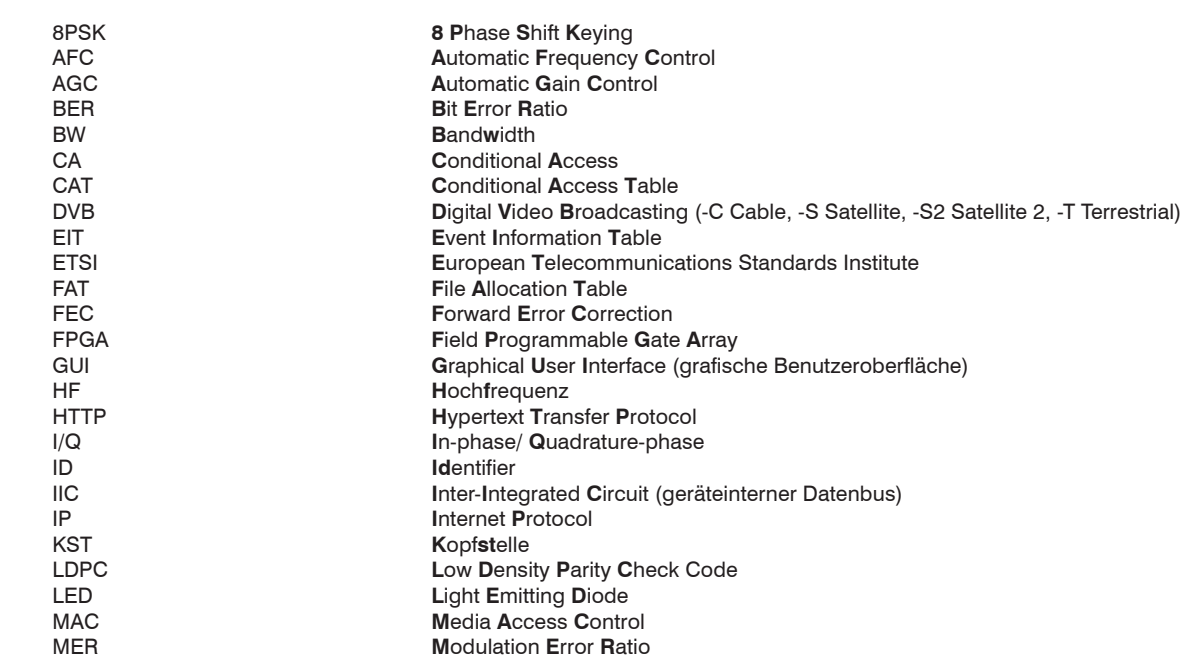

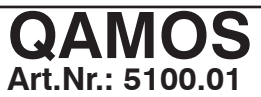

### SAT-TV Transmodulator **SAT-TV** Transmodulator **DVB-S/ -S2 (8x QPSK/ 8PSK)** → **DVB-C (8x QAM)**

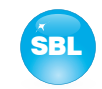

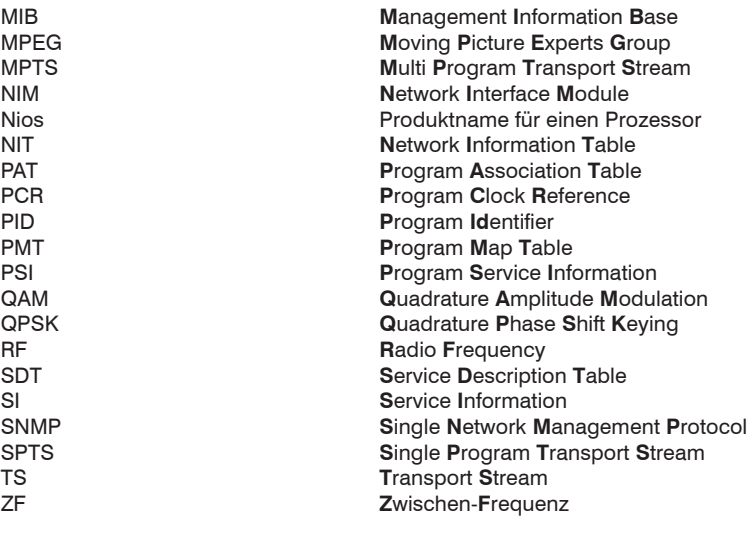

# **13. Literaturverzeichnis**

- [1] EN 300 421: Digital Video Broadcasting (DVB): Framing structure, channel coding and modulation for 11/12 GHz satellite services
- [2] EN 302 307: Digital Video Broadcasting (DVB): Second generation framing structure, channel coding and modulation systems for Broadcasting, Interactive Services, News Gathering and other broadband satellite applications
- [3] EN 300 429: Digital Video Broadcasting (DVB): Framing structure, channel coding and modulation for cable systems
- [4] EN 60728-11: Kabelnetze für Fernsehsignale, Tonsignale und interaktive Dienste Teil 11: Sicherheitsanforderungen (IEC 60728-11:2005); Deutsche Fassung EN 60728-11:2005
- [5] EN 50083-2 : Kabelnetze für Fernsehsignale, Tonsignale und interaktive Dienste, Teil 2: Elektromagnetische Verträglichkeit von Geräten; Deutsche Fassung EN 50083-2:2001
- [6] RFC 1157 Request for Comments (RFC): RFC Database URL: Http://www.rfc-editor.org/rfc.html

# **14. History**

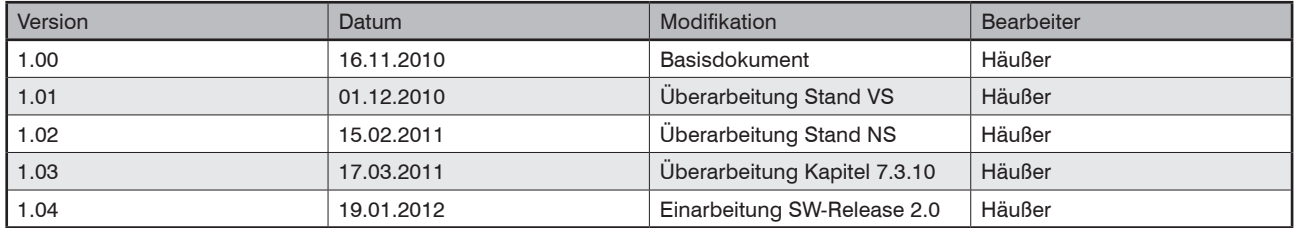

Optionen auf Anfrage. Änderungen im Sinne des techn. Fortschrittes vorbehalten!

Hermann-Petersilge-Straße 1 • 07422 Bad Blankenburg • Germany • Telefon +49 (0) 3 67 41 / 60-0 • Fax +49 (0) 3 67 41 / 60-100

# **Konformitätserklärung**

### **Der Hersteller**

BLANKOM Antennentechnik GmbH ∙ Hermann-Petersilge-Str. 1 ∙ D-07422 Bad Blankenburg

### **bescheinigt die Konformität der Produktes**

**Bezeichnung:** SAT-TV Transmodulator

**Typ:** QAMOS

**Produkt-Nummer:** 5100.01

### **mit den folgenden Standards**

 EN 50083-2 EN 60728-11 (soweit zutreffend)

**und den darin genannten weiteren gerätespezifischen Standards, denen dieses Produkt unterliegt.**

**Datum:** 16.11.2010

**Unterschrift:**

(Geschäftsführer)